# **มอนิเตอร Dell UltraSharp 25 USB-C - U2520D/U2520DR** คูมือผูใช

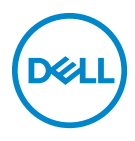

**รุน: U2520D/U2520DR รุนตามขอกําหนด: U2520Db**

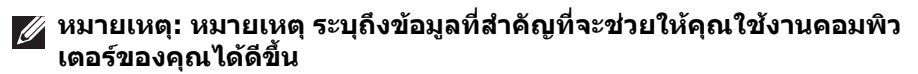

- **ขอควรระวัง: ขอควรระวัง แสดงถึงความเสียหายที่อาจเกิดกับฮารดแวรหรือ การสูญเสียขอมูลหากไมทําตามขั้นตอนที่ระบุ**
- $\wedge$ ุ∖ คำเตือน: คำเตือนบ่งชี้ถึงความเป็นไปได้ที่จะเกิดทรัพย์สินชำรดเสียหาย การ **บาดเจ็บหรือเสียชีวิต**

**ลิขสิทธิ์ © 2020 Dell Inc. หรือบริษัทในเครือ สงวนลิขสิทธิ์** Dell, EMC และเครื่องหมายการคาอ ื่นๆ เปน เครื่องหมายการคาของ Dell Inc. หรือบริษัทในเครือ เครื่องหมายอื่นๆ อาจเปนเครื่องหมายการคาของบริษัทที่ เกี่ยวข้อง

2020 - 12

Rev. A02

#### **คอนเทนต** ֚֚֬

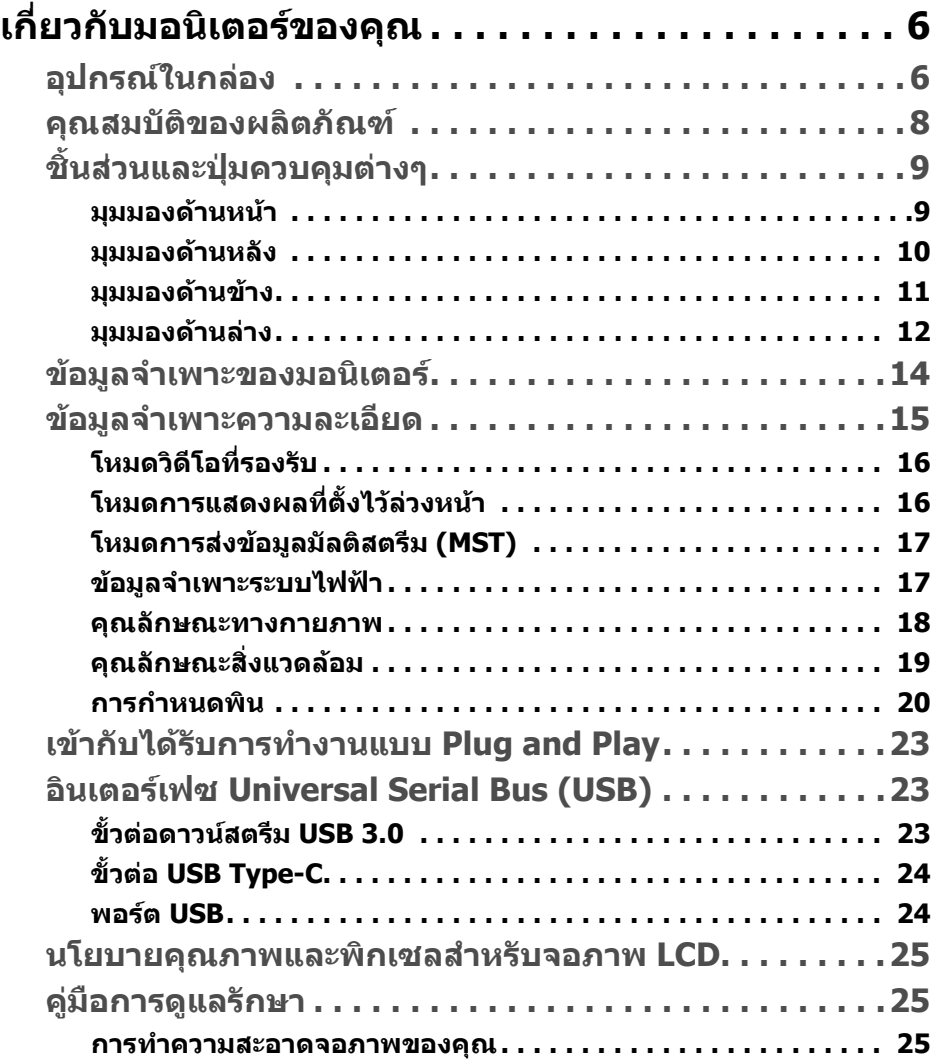

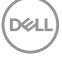

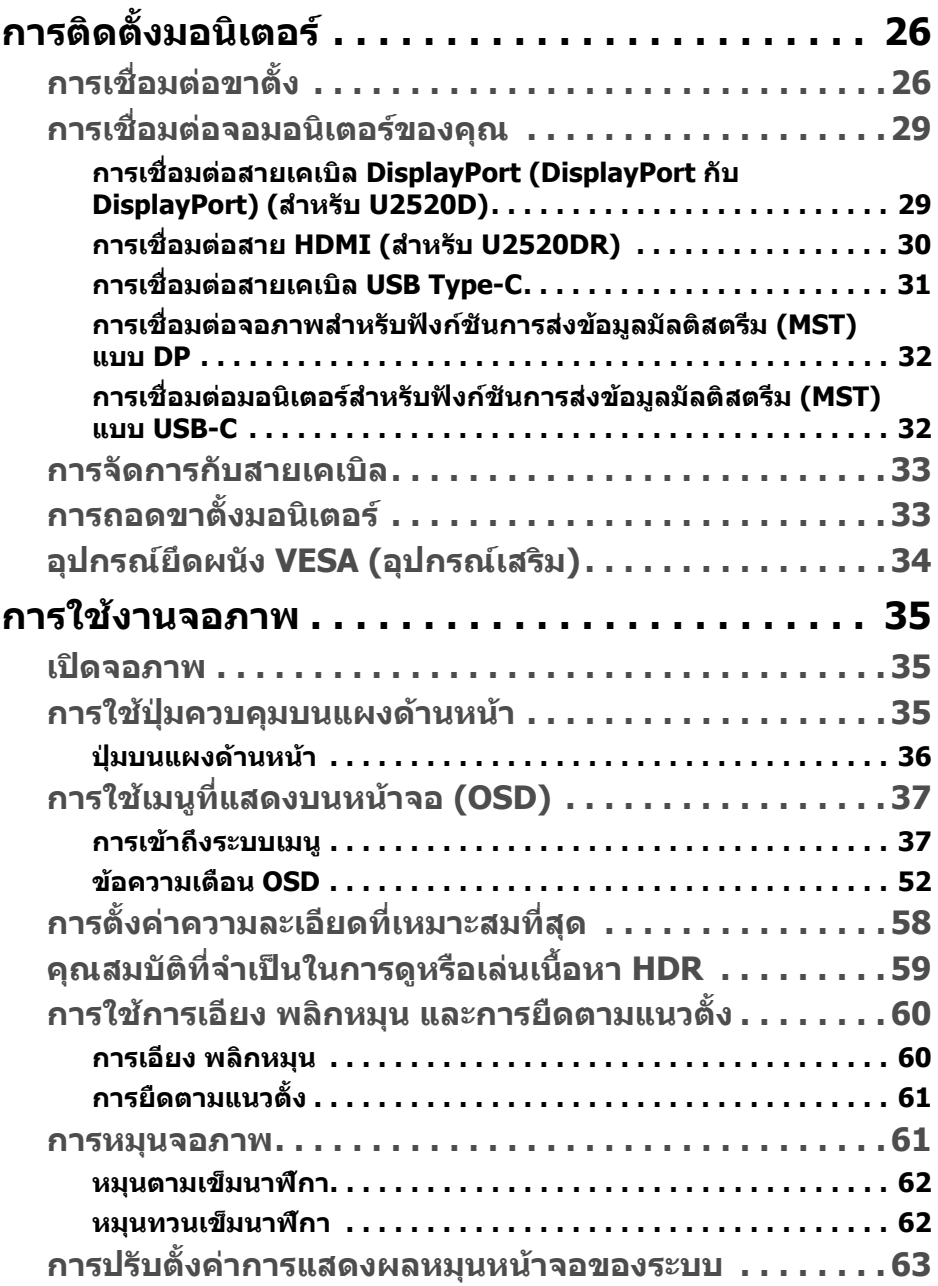

 $(2)$ 

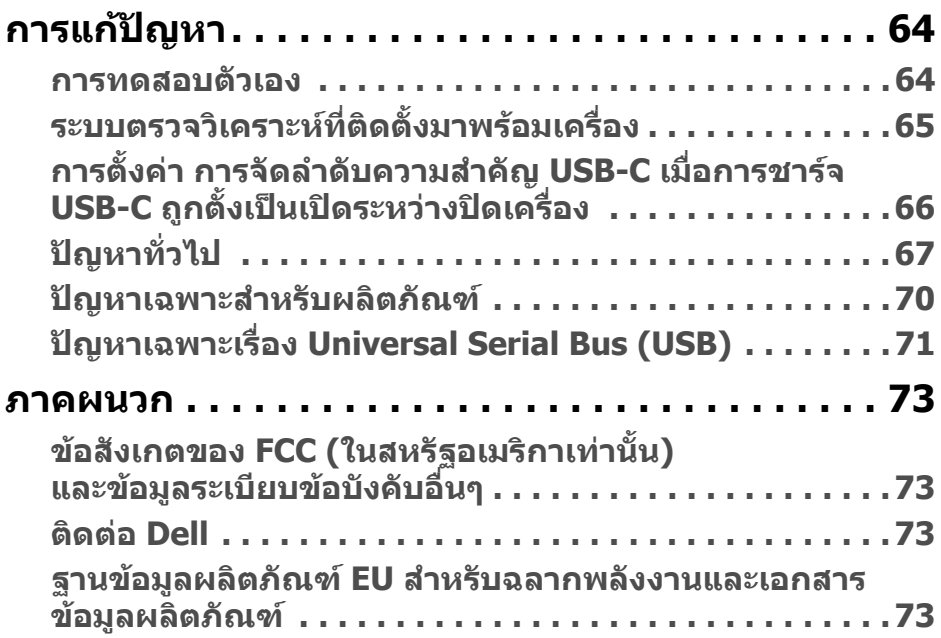

 $\left(\text{PELL}\right)$ 

# <span id="page-5-0"></span>**เกี่ยวกบมอน ั ิเตอรของคุณ**

# <span id="page-5-1"></span>**อุปกรณในกลอง**

จอภาพของคุณจัดสงมาพรอมสวนประกอบที่แสดงไวในตารางดานลาง หากสวนประกอบ ขาดหายไป โปรดติดตอฝายสนับสนุนทางเทคนคจาก ิ Dell สําหรับขอมูลเพิ่มเติม โปรดดู ที่ [ติดตอ](#page-72-4) Dell

**หมายเหตุ: อุปกรณบางรายการอาจเปนอุปกรณเสริม และอาจไมม ีการจัดสง มาใหพรอมกับมอนิเตอรคุณสมบัติบางอยางอาจไม ม ีมาใหในบางประเทศ**

**หมายเหตุ: หากคุณเชื่อมตอขาตั้งที่ซื้อมาจากแหลงอื่น ใหทําตามขั้นตอนใน การติดตั้งที่มาพรอมกับขาตั้งนั้นแทน**

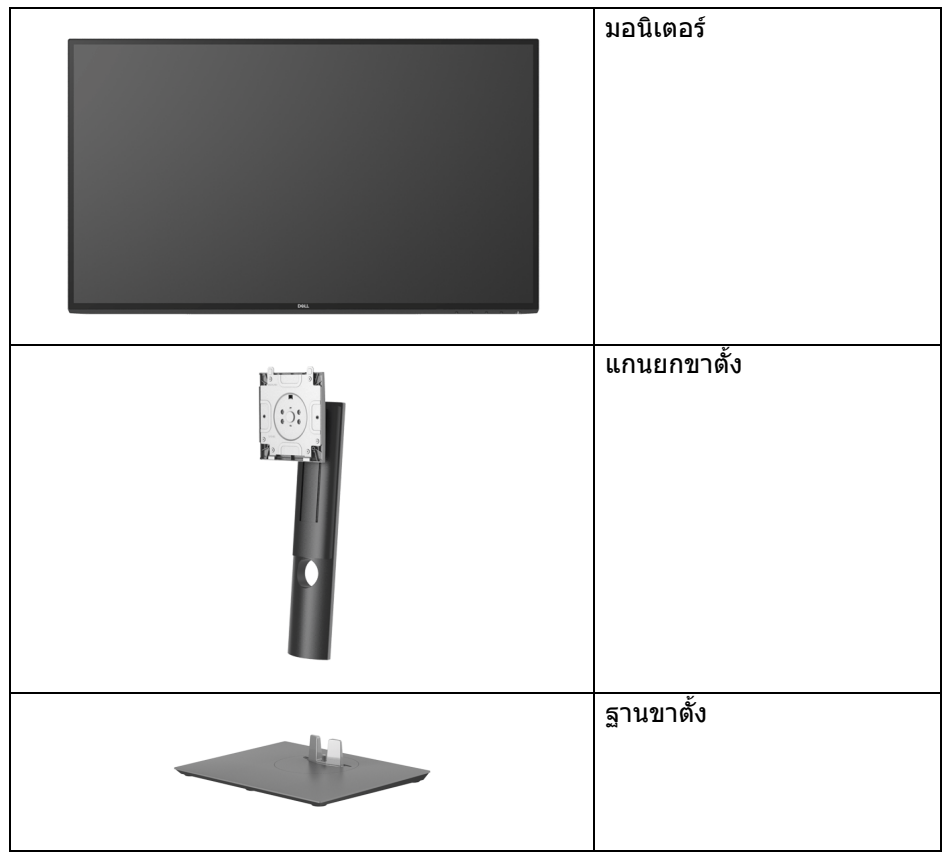

DELI

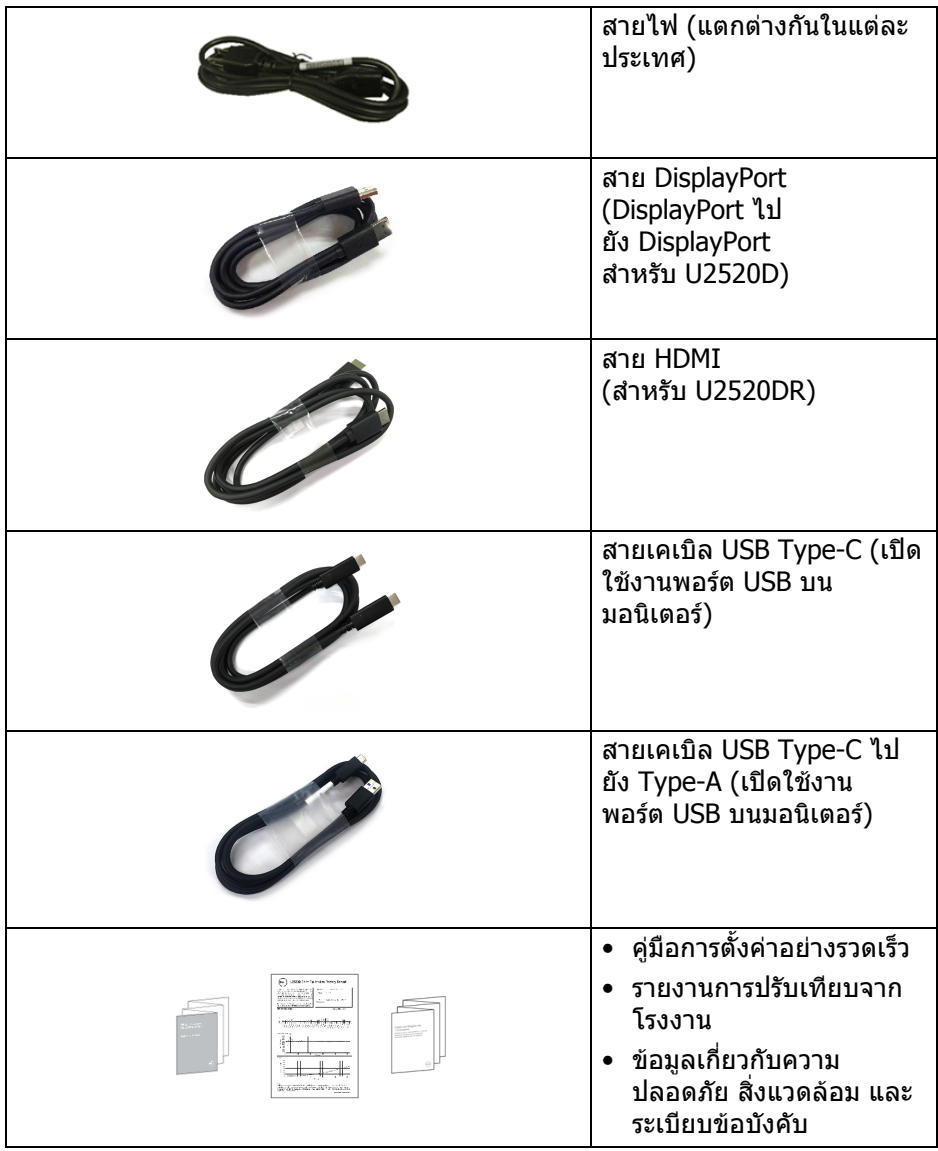

 $($ DELL $)$ 

## <span id="page-7-0"></span>**คุณสมบัติของผลิตภัณฑ**

จอแสดงผล **Dell U2520D/U2520DR** มีการแสดงผลแบบคริสตัลเหลว (LCD) ชนิด ทรานซิสเตอร์ฟิล์มบาง (TFT) แบบแอ็คทีฟแมทริกซ์ และไฟหน้าจอ LED คุณลักษณะ ของมอนิเตอรประกอบดวย

- พื้นที่ดูภาพหนาจอ 63.44 ซม. (25 นิ้ว) (วัดในแนวทแยงมุม) ความละเอียด 2560 x 1440 (16:9) รองรับการแสดงผลเต็มจอภาพ โดยใชความ ละเอียดลดลง
- มมมองแบบกว้างช่วยให้ดภาพได้ทั้งจากตำแหน่งนั่งหรือยืน
- $\bullet$  ช่วงสี 99% sRGB พร้อมค่าเฉลี่ย Delta F  $<$  2
- การเชื่อมตอแบบดิจิตอลกับ DisplayPort, USB Type-C และ HDMI
- USB Type-C เดี่ยวเพื่อจ่ายไฟ (PD 90 W) เข้ากับโน้ตบ๊กที่สามารถใช้งานร่วมกัน ี่ ได้ ในขณะที่รับสัญญาณวิดีโอและข้อมูล
- ความสามารถในการปรับเอียง พลิกหมุน ตามความสูง และหมนุ
- เรือนบางพิเศษช่วยลดปัญหาในการใช้กับมอนิเตอร์หลายประเภท ช่วยให้สามารถ ตั้งคาไดอยางงายดายพรอมเพิ่มประสบการณการดูที่ดียิ่งขึ้น
- ฐานวางถอดไดและ Video Electronics Standards Association (VESA™) ้ขบาด 100 มม. เพื่อการติดตั้งที่ปรับได้หลากหลาย
- $\bullet$  มีพอร์ตอัพสตรีม USB Type-C 1 พอร์ต, พอร์ตดาวน์สตรีม USB Type-C 1 พอร์ต และพอรตดาวนสตรีม USB Type-A 3 พอรต
- ความสามารถดานพลักและเพลยถาระบบของทานรองรับ
- การปรับแตงแบบแสดงผลบนหนาจอ (OSD) เพื่อความสะดวกในการตั้งคาและปรับ แตงจอภาพใหเหมาะสม
- ล็อคปุมเพาเวอรและปุม OSD
- ชองล็อกเครื่องกันหลน
- ล็อคขาตั้ง
- $\bullet < 0.3$  W ในโหมดสแตนด์บาย
- DisplayHDR 400
- ปรับความสบายตาในการมองดวยหนาจอที่ไมมีการกระพริบ
- **คําเตือน: ผลจากการปลอยแสงสีฟาออกจากมอนิเตอรในระยะยาวอาจทําให ตาเกิดความเสียหายไดรวมถึงตาลา ตาพรา และอาการ อื่นๆ ไดคุณลักษณะ ComfortView ไดรับการออกแบบมาเพื่อลดปริมาณ แสงสีฟาที่ปลอยออกจากมอนิเตอรเพื่อใหตารูสึกสบายขึ้น**

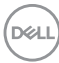

# <span id="page-8-0"></span>**ชิ้นสวนและปุมควบคุมตางๆ**

#### <span id="page-8-1"></span>**มุมมองดานหนา**

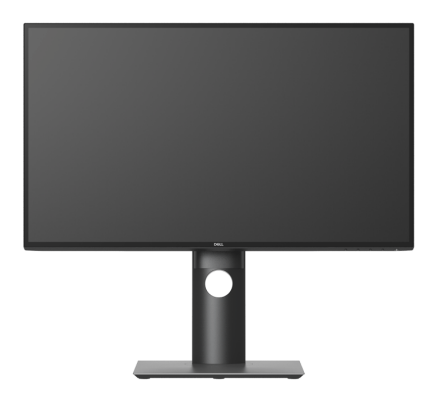

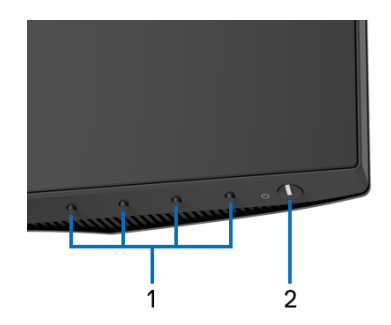

#### **ปุมควบคุมบนแผงดานหนา**

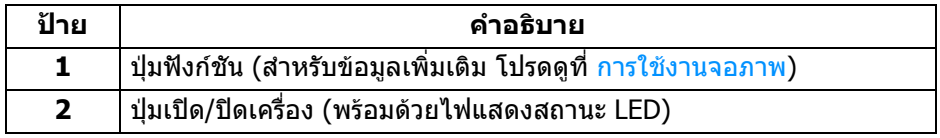

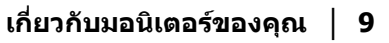

(dell

#### <span id="page-9-0"></span>**มุมมองดานหลัง**

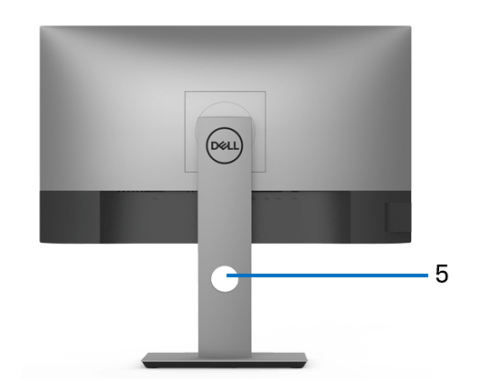

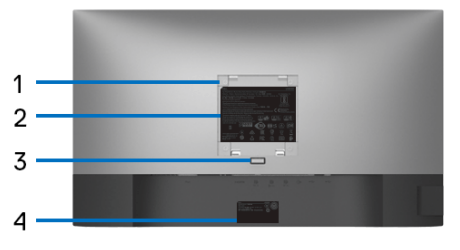

## **มุมมองดานหลังพรอมขาตั้งมอนิเตอร**

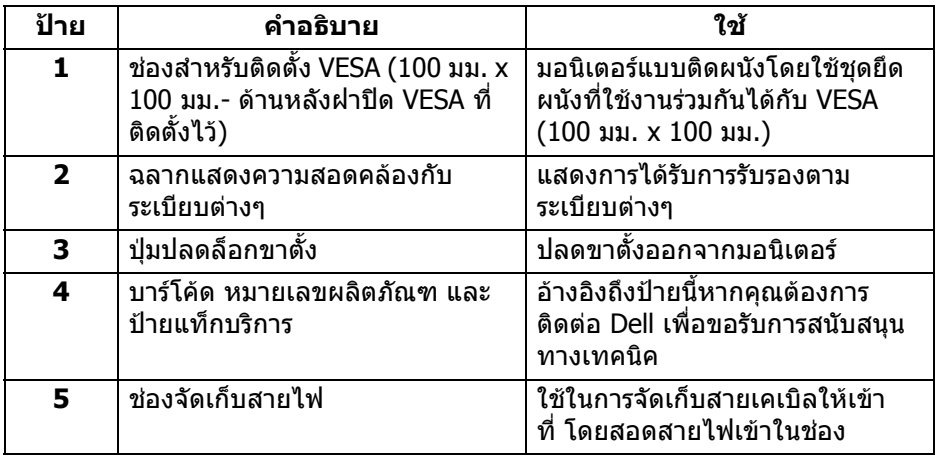

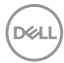

#### <span id="page-10-0"></span>**มุมมองดานขาง**

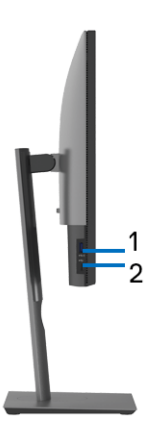

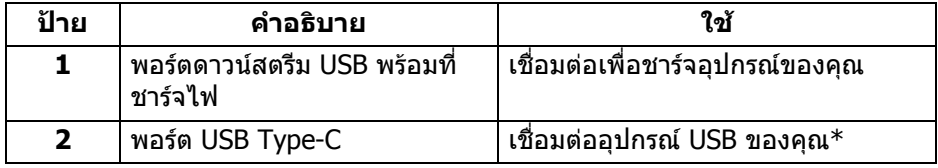

#### **หมายเหตุ: ในการใชพอรตเหลานี้คุณจะตองเชอมต ื่ อสายเคเบิล USB Type-C (ที่จดสั งมาพรอมกับมอนิเตอรของคุณ) เขากับพอรตอัพสตรีม USB Type-C บนมอนิเตอรและเขากับคอมพิวเตอรของคุณ**

\*เพื่อหลีกเลี่ยงสัญญาณรบกวน เมื่อมีการเชื่อมตออุปกรณระบบไรสายแบบ USB เขาไป ที่พอร์ตดาวน์สตรีม USB ไม่แนะนำให้เชื่อมต่ออุปกรณ์ USB อื่นๆ เข้าในพอร์ตที่ติดกัน

DELI

## <span id="page-11-0"></span>**มุมมองดานลาง**

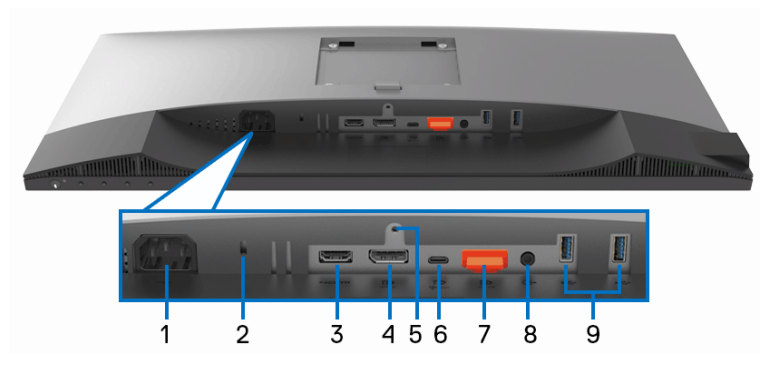

## **มุมมองดานลางโดยไมมขาต ี ั้งมอนิเตอร**

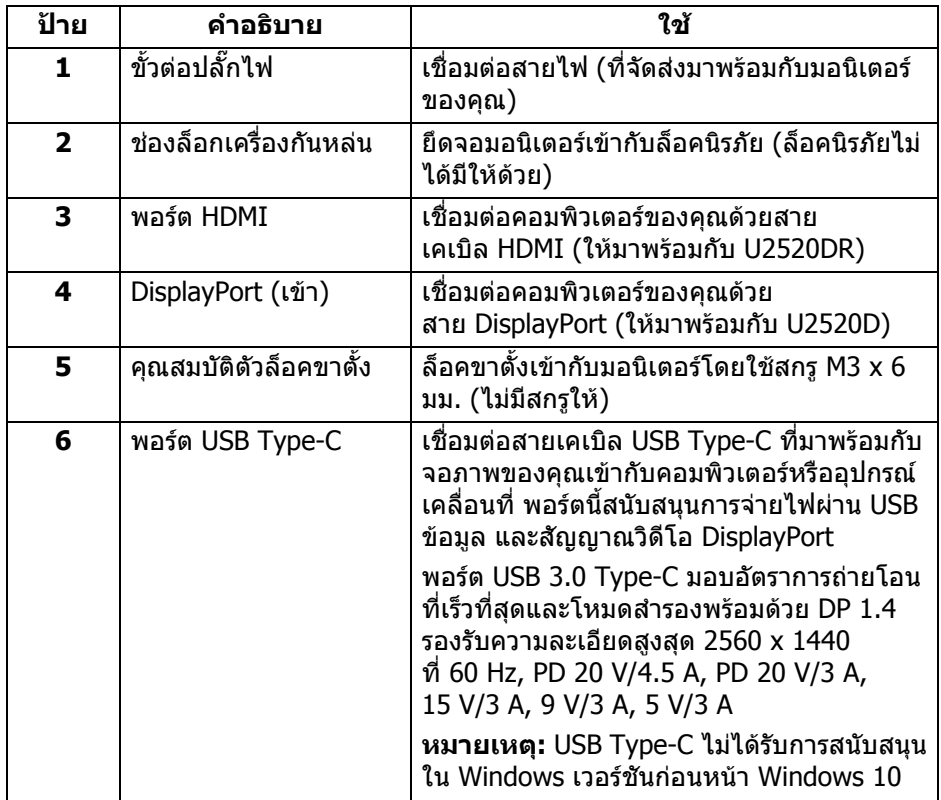

(dell

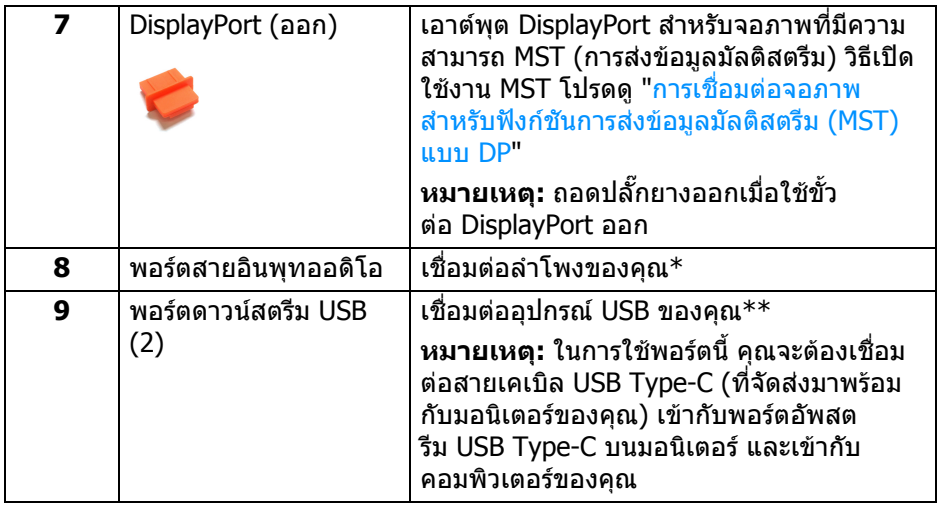

 $\,$ \*ไม่สนับสนุนการใช้หูฟังสำหรับขั้วต่อสัญญาณเสียงออก

\*\*เพื่อหลีกเลี่ยงสัญญาณรบกวน เมื่อมีการเชื่อมตออุปกรณระบบไรสายแบบ USB เขา ไปที่พอรตดาวนสตรีม USB ไมแนะนําใหเชื่อมตออุปกรณ USB อื่นๆ เขาในพอรตที่ติดกัน

# <span id="page-13-0"></span>**ขอมูลจําเพาะของมอนิเตอร**

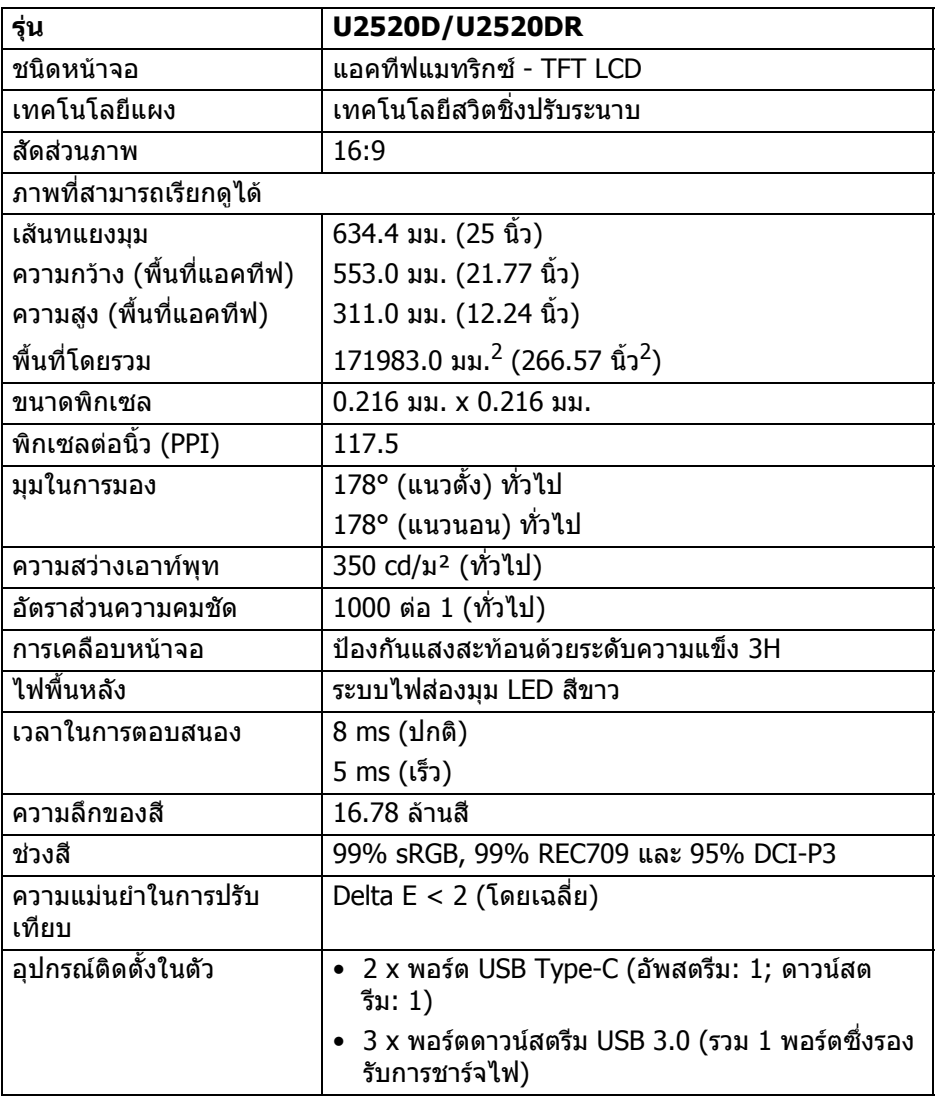

 $($ DELL $)$ 

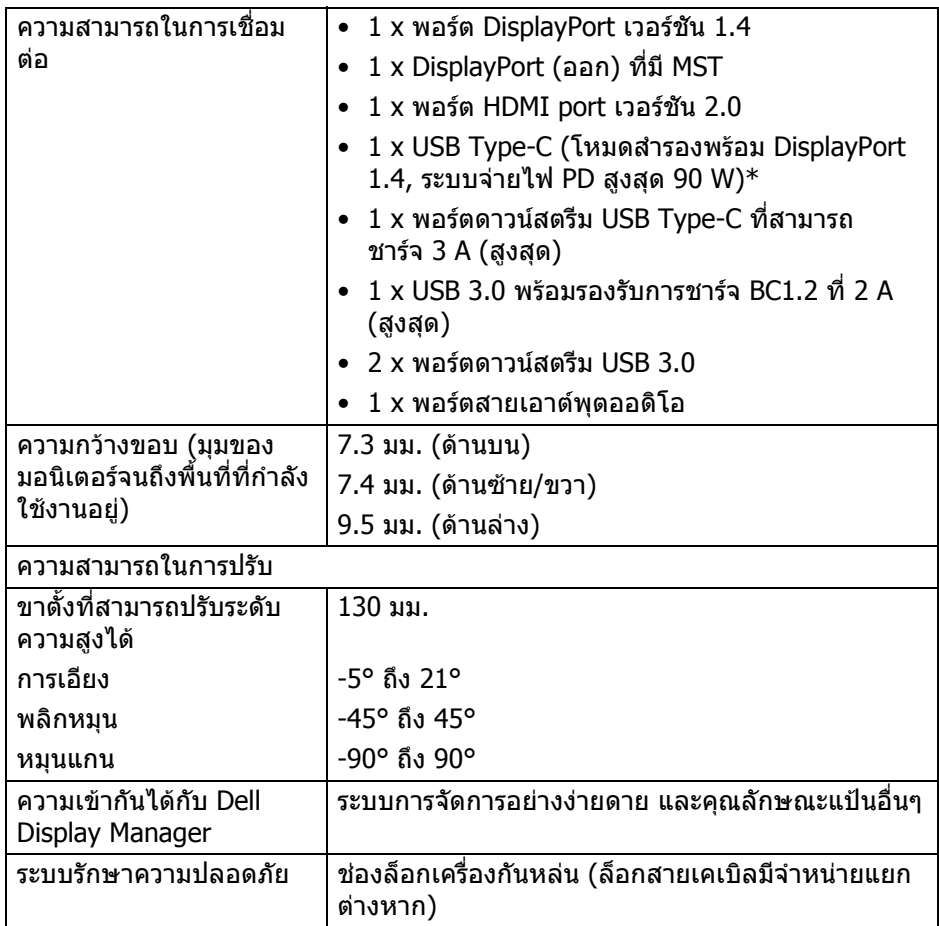

\*DisplayPort และ USB Type-C (โหมดสํารองพรอมดวย DisplayPort 1.4): สนับ สนุน HDR/HBR3/DisplayPort 1.4/MST/DP ออดิโอ

## <span id="page-14-0"></span>**ขอมูลจําเพาะความละเอียด**

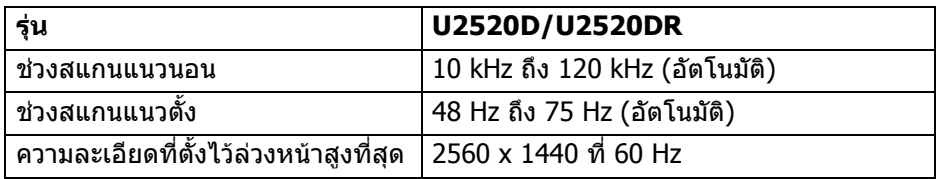

**เกี่ยวกับมอนิเตอรของคุณ │ 15**

DELL

# <span id="page-15-0"></span>**โหมดวิดีโอที่รองรับ**

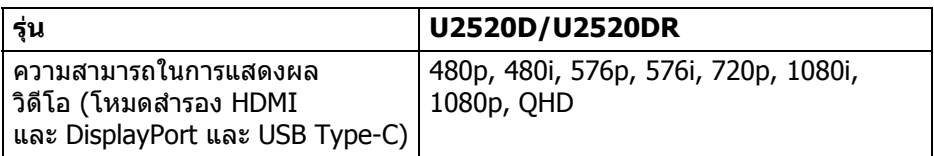

# <span id="page-15-1"></span>**โหมดการแสดงผลที่ตั้งไวลวงหนา**

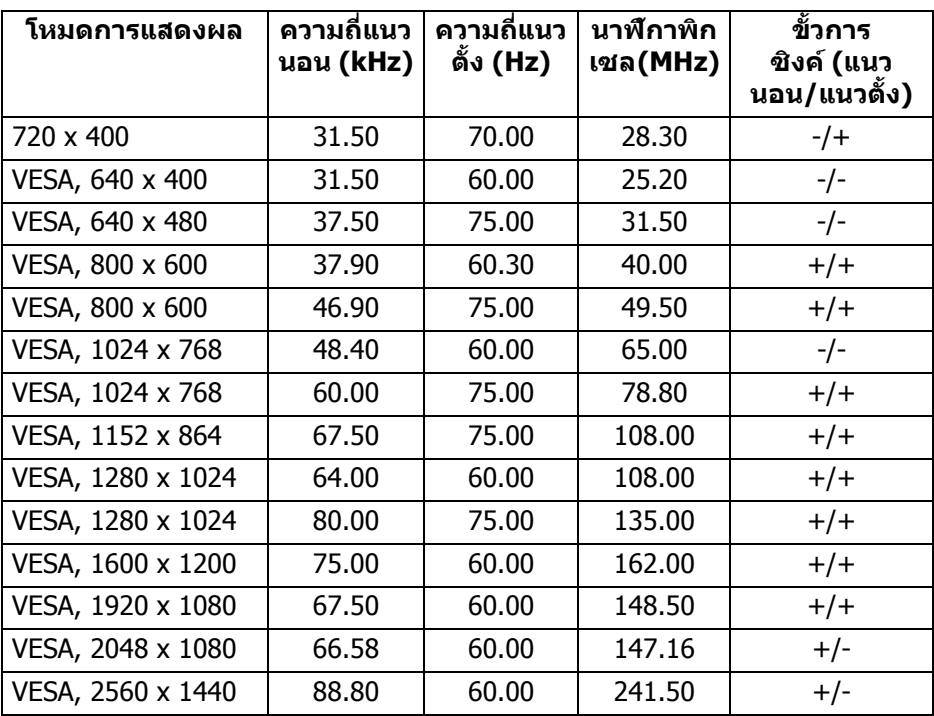

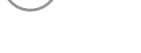

 $(\mathsf{D}\mathsf{ELL})$ 

<span id="page-16-0"></span>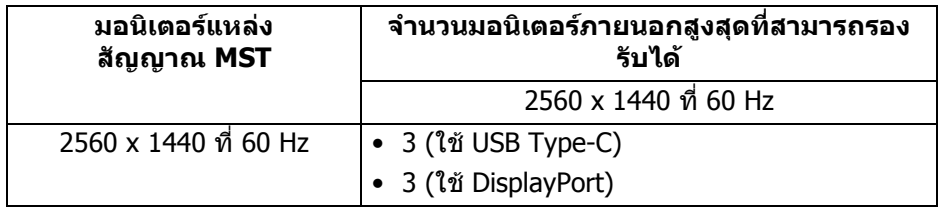

#### <span id="page-16-1"></span>**ขอมูลจําเพาะระบบไฟฟา**

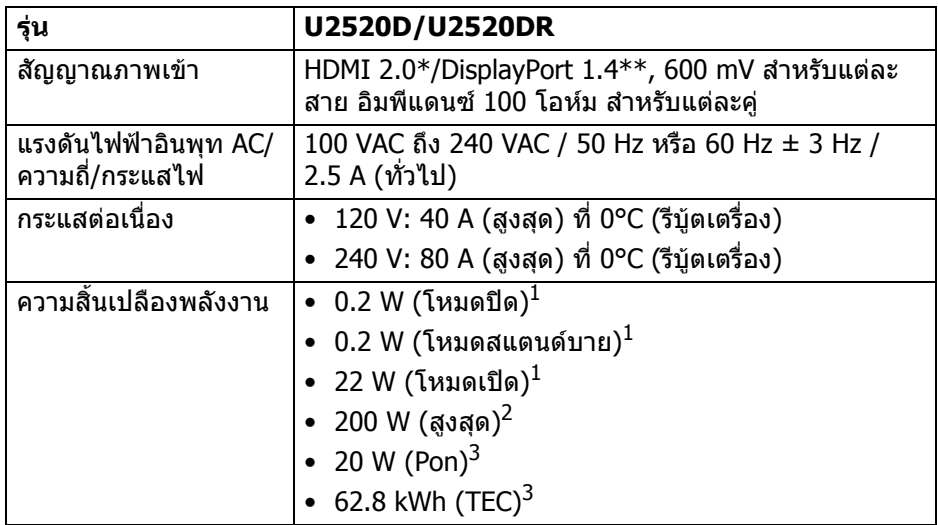

 $*$ ไม่สนับสนุนข้อมูลจำเพาะเสริม HDMI 2.0 โดยรวมถึง HDMI Ethernet Channel (HEC), Audio Return Channel (ARC), มาตรฐานสําหรับรูปแบบและความละเอียดคม ชัด 3D และมาตรฐานสําหรับความละเอียดระดับโรงภาพยนตรแบบดิจิตอล 4K

\*\*สนับสนุน HDR/HBR3/DisplayPort 1.4/MST/DP ออดิโอ

- $^{\rm 1}$  ตามที่กำหนดไว้ใน EU 2019/2021 และ EU 2019/2013
- $^2$ การตั้งค่าความสว่างและความคมชัดสูงสุดพร้อมการโหลดพลังงานสูงสุดบนพอร์ต USB ทั้งหมด
- $^3$  Pon: การสิ้นเปลืองพลังงานสำหรับโหมดเปิดใช้งานที่กำหนดไว้ในเวอร์ชัน Energy Star 8.0

TEC: การสิ้นเปลืองพลังงานโดยรวมเปนหนวย kWh ดังที่กําหนดไวในเวอรชัน Energy Star 8.0

DELI

ู เอกสารฉบับนี้เป็นเอกสารที่ให้ข้อมลเท่านั้น และเป็นข้อมลจากการทำงานในห้อง ่ ปฏิบัติการ ผลิตภัณฑ์ของท่านอาจทำงานได้แตกต่างออกไป ขึ้นอย่กับซอฟต์แวร์ ส่วน ประกอบ และอปกรณ์ต่อพ่วงที่สั่งซื้อ และไม่ถือเป็นหน้าที่ที่จะต้องอัพเดตข้อมลดัง กล่าว

ดังนั้นลูกค้าจึงไม่ควรนำข้อมูลนี้ไปใช้ในการตัดสินใจเกี่ยวกับค่าความต้านทานไฟฟ้า หรือคาอื่นๆ ไมมีการรับประกันความถูกตองหรือความสมบูรณของขอมูลไมวาจะโดยชัด แจงหรือโดยนัย

**หมายเหตุ: มอนิเตอรนี้ผานการรับรอง ENERGY STAR ผลิตภัณฑนี้มคี ุณสมบัติรองรับ ENERGY STAR ในการตั้งคาเริ่ม ตนจากโรงงาน ซึ่งสามารถเรียกคืนไดโดยฟงกชั่น "Factory Reset" (การรีเซ็ตคาจากโรงงาน) ในเมนู OSD การเปลี่ยนการ ตั้งคาเริ่มตนจากโรงงาน หรือการเปดใชงานคุณสมบัติอื่นๆ อาจ เพิ่มการใชพลังงานซึ่งอาจเกินขีดจํากัดที่ระบุไวของ ENERGY STAR**

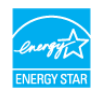

#### <span id="page-17-0"></span>**คุณลักษณะทางกายภาพ**

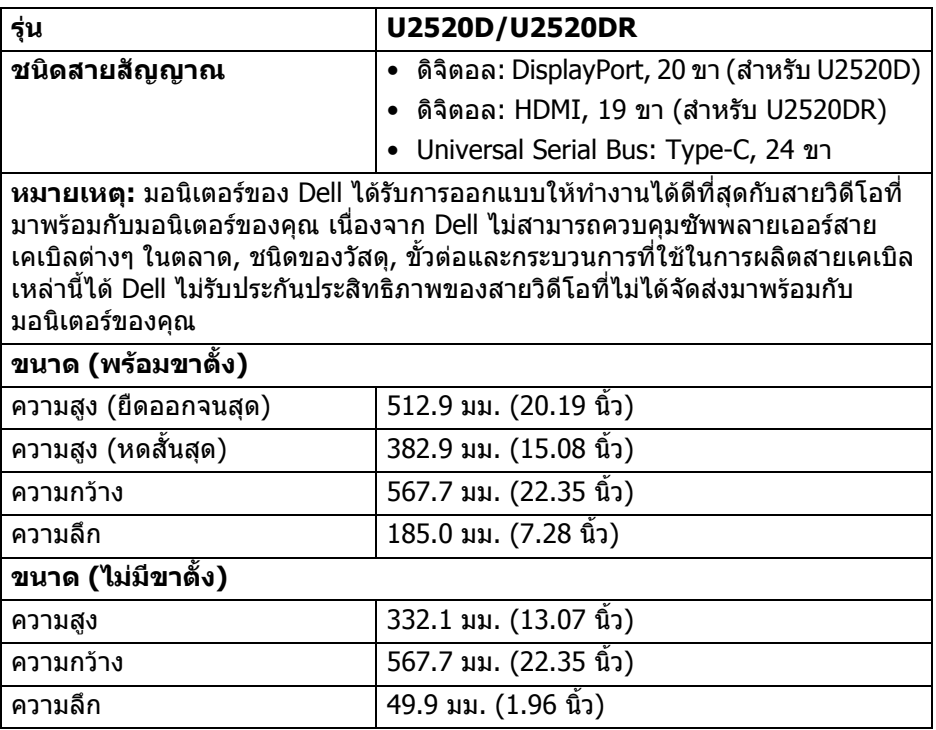

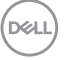

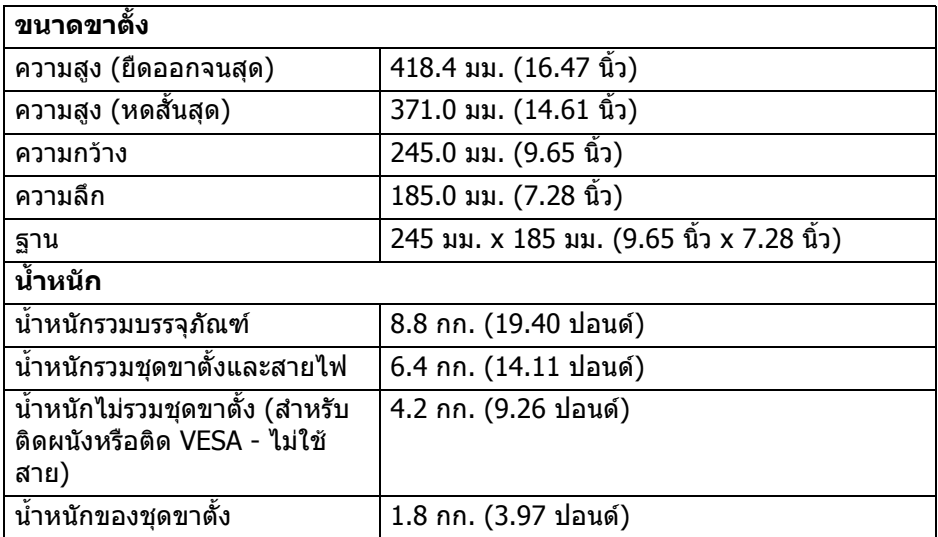

# <span id="page-18-0"></span>**คุณลักษณะสิ่งแวดลอม**

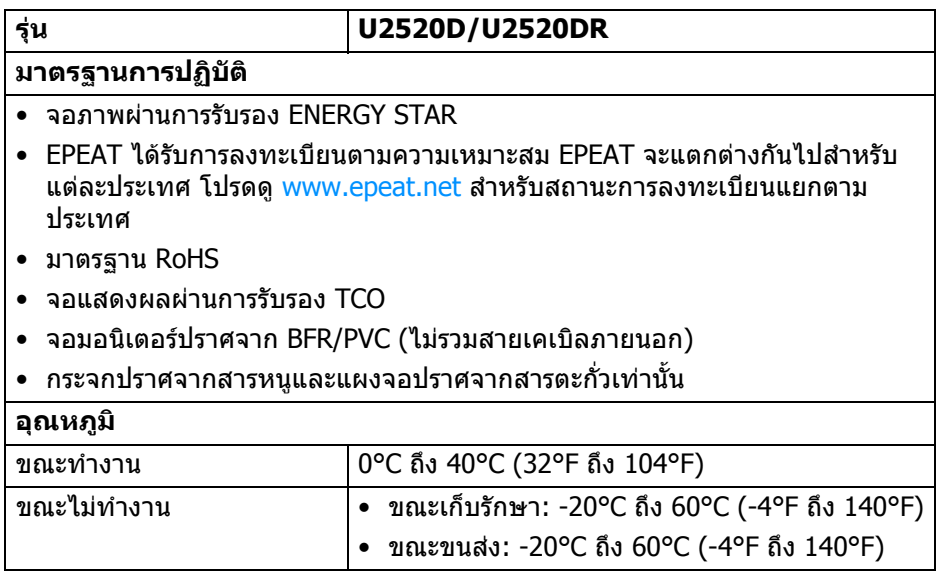

 $($ DELL $)$ 

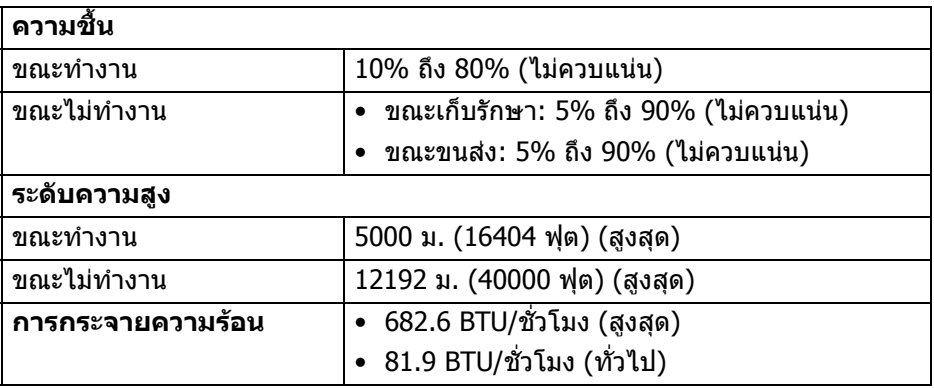

#### <span id="page-19-0"></span>**การกําหนดพิน**

#### **ขั้วตอ DisplayPort (เขา)**

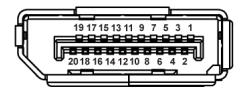

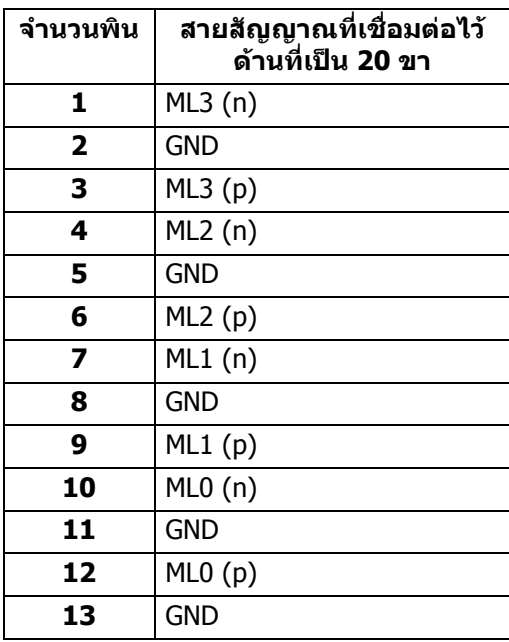

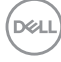

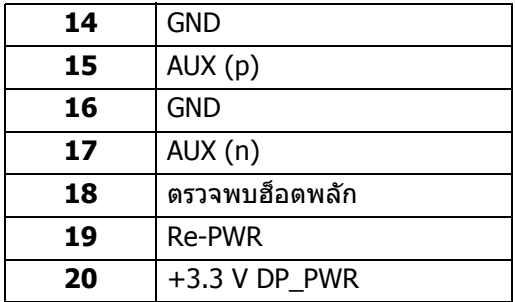

## **ขั้วตอ DisplayPort (ออก)**

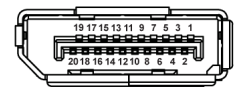

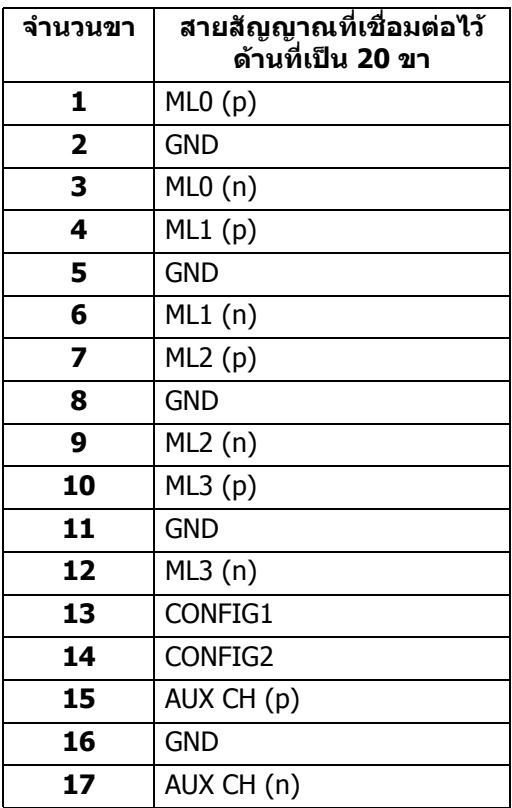

(dell

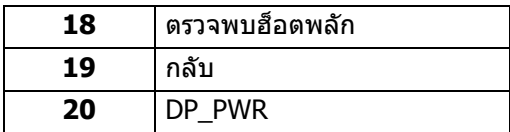

## **ขั้วตอ HDMI**

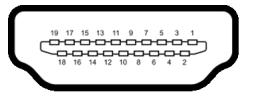

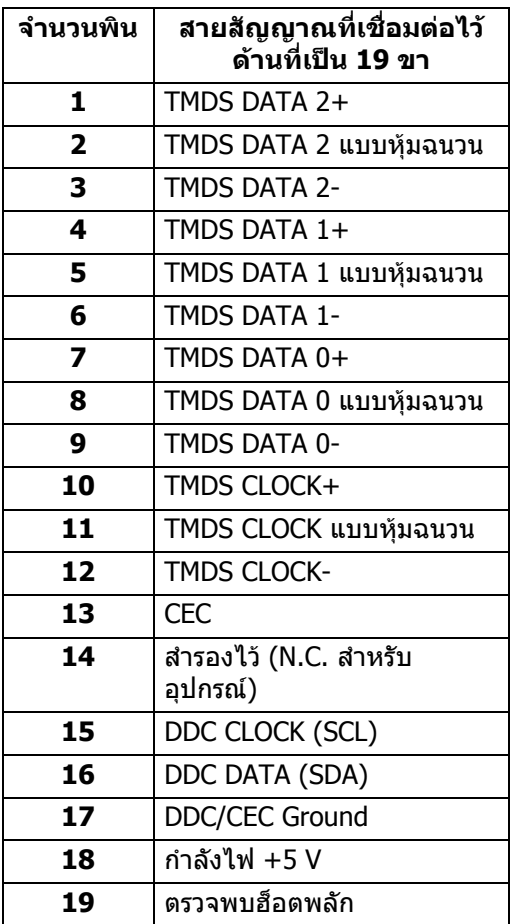

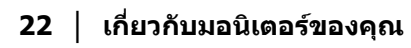

 $(\kappa_L)$ 

# <span id="page-22-0"></span>**เขากับไดรับการทํางานแบบ Plug and Play**

คุณสามารถติดตั้งจอภาพในระบบที่สามารถใชงานรวมกันไดกับระบบ Plug and Play จอแสดงผลจะใหขอมูลประจําเครื่องของจอแสดงผล (EDID) กับระบบคอมพิวเตอรโดย ้อัตโนมัติ โดยใช้โปรโตคอลแชนเนลข้อมลการแสดงผล (DDC) เพื่อที่ระบบสามารถตั้ง ค่าคอนฟิกตัวเองได้ และปรับการตั้งค่าต่างๆ ของจอแสดงผลให้เหมาะสมที่สุด การติด ตั้งจอภาพสวนใหญเปนระบบอัตโนมัติคุณสามารถเลือกตั้งคาอื่นๆ ไดถาตองการ ดู ู ข้อมลเพิ่มเติมเกี่ยวกับการเปลี่ยนการตั้งค่าจอภาพได้จาก การใช้งานจอภาพ

# <span id="page-22-1"></span>**อินเตอรเฟซ Universal Serial Bus (USB)**

่ ในส่วนนี้จะแสดงข้อมลเกี่ยวกับพอร์ต USB ที่สามารถเลือกใช้ได้บนจอภาพ

### **หมายเหตุ: จอภาพนี้ใชงานไดกับซุปเปอร-สปด USB 3.0**

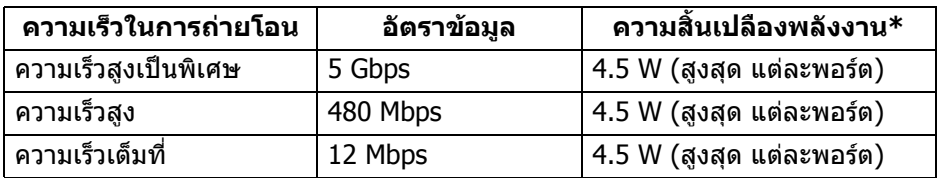

\*สูงสุด 2 A บนพอร์ตดาวน์สตรีม USB (ที่มีรูปไอคอนแบตเตอรี่ <mark>: -⊖-i1</mark>) กับอุปกรณ์ที่ ี่สอดคล้องกับ BC1.2 หรืออุปกรณ์ USB ปกติ

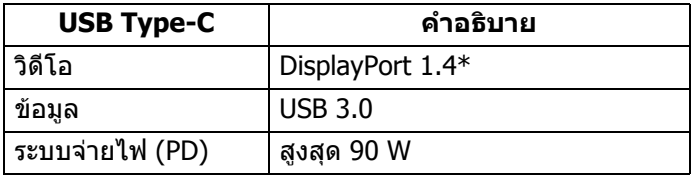

\*สนับสนุน HDR/HBR3/DisplayPort 1.4/MST/DP ออดิโอ

<span id="page-22-2"></span>**ขั้วตอดาวนสตรีม USB 3.0**

$$
5\frac{4}{\sqrt{2\pi}}\frac{1}{9}
$$

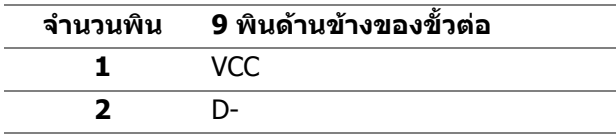

DØL

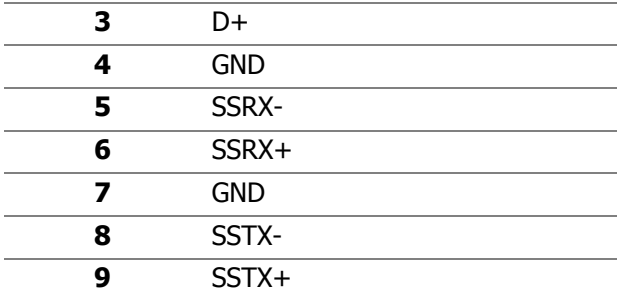

### <span id="page-23-0"></span>**ขั้วตอ USB Type-C**

A1 A2 A3 A4 A5 A6 A7 A8 A9 A10 A11 A12

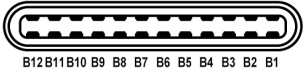

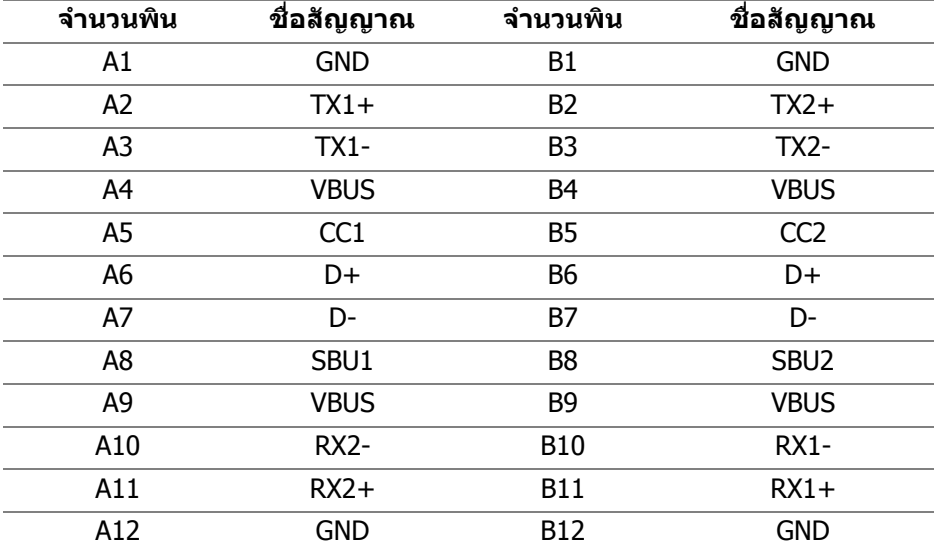

#### <span id="page-23-1"></span>**พอรต USB**

- 1 USB Type-C อัพสตรีม ดานลาง
- 1 USB Type-C ดาวนสตรีม ดานขาง
- 3 ดาวนสตรีม ดานลาง (2) และดานขาง (1)

พอรตสําหรับชารจไฟ - พอรตที่มีรูปไอคอนแบตเตอรี่ สนับสนนความ ุ สามารถในการชารจไฟแบบเร็วสูงสุด 2 A หากอุปกรณสามารถใชงานรวมกันได

กับ BC1.2 .<br>D&LL

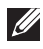

**หมายเหตุ: การทํางานของ USB 3.0 จะตองใชกับคอมพิวเตอรที่ทํางาน กับ USB 3.0**

 $\nabla$  หมายเหตุ: พอร์ต USB บนมอนิเตอร์จะทำงานเฉพาะเมื่อเปิดมอนิเตอร์ หรือ **เมื่อมอนิเตอรเปดอยูหรืออยูในโหมดสแตนดบาย หากคุณปดมอนิเตอรและ เปดใหม อุปกรณตอพวงตางๆ ที่เชื่อมตอไวอาจตองใชเวลาสักครู เพื่อให สามารถกลับมาทํางานไดตามปกติ**

# <span id="page-24-0"></span>**นโยบายคุณภาพและพิกเซลสําหรับจอภาพ LCD**

ในระหวางกระบวนการผลิตจอภาพ LCD ไมใชเรื่องผิดปกติที่จะมีหนึ่งหรือหลายพิกเซลที่ สวางคงที่ภายใตสถานะที่ไมมีการเปลี่ยนแปลง ซึ่งมองเห็นไดยาก และไมมีผลกระทบ ใดๆ กับคุณภาพในการแสดงผลหรือความสามารถในการใช้งาน โปรดดข้อมลเพิ่มเติม ู้เกี่ยวกับนโยบายคุณภาพและพิกเซลสำหรับจอภาพของ Dell ได้ที่ [www.dell.com/support/monitors](www.dell.com/support/monitors )

# <span id="page-24-1"></span>**คูมือการดูแลรักษา**

#### <span id="page-24-2"></span>**การทําความสะอาดจอภาพของคุณ**

- $\wedge$  ข้อควรระวัง: อ่านและปฏิบัติตาม คำแนะนำด้านความปลอดภัย ก่อนทำความ **สะอาดจอภาพ**
- **คําเตือน: กอนทําความสะอาดจอภาพ ใหถอดปลั๊กไฟจอภาพออกจาก เตาเสียบไฟฟา**

ี่สำหรับวิธีการปฏิบัติที่ดีที่สุด ให้ปฏิบัติตามคำแนะนำในรายการด้านล่าง ในขณะนำจอ ภาพออกจากกลอง ทําความสะอาด หรือการดูแลจอภาพของคุณ:

- ในการทำความสะอาดหน้าจอป้องกันไฟฟ้าสถิต ใช้ผ้านุ่มที่สะอาดชุบน้ำเปียก ็หมาดๆ ถ้าเป็นไปได้ ใช้กระดาษทำความสะอาดหน้าจอแบบพิเศษ หรือน้ำยาทำ ความสะอาดที่เหมาะกับสารเคลือบหน้าจอป้องกันไฟฟ้าสถิต อย่าใช้ ้ เบนซิน ทินเนอร์ แอมโมเนีย น้ำยาทำความสะอาดที่มีฤทธิ์รุนแรง หรือเครื่องเป่า อากาศ
- ใช้ผ้าชุบน้ำอุ่นหมาดๆ ในการทำความสะอาดจอภาพ หลีกเลี่ยงการใช้ผงซัก ีฟอก หรือสารทำความสะอาดที่มีลักษณะเดียวกัน ซึ่งทิ้งคราบฟิล์มบางๆ ไว้บนจอ ภาพ
- หากคุณสังเกตเห็นผงแป้งสีขาว เมื่อคุณนำจอภาพออกจากกล่อง ให้ใช้ผ้าเช็ดออก
- ดูแลจอภาพด้วยความระมัดระวัง เนื่องจากจอภาพสีเข้มอาจมีรอยขีดข่วน และมีรอย ครูดสีขาวไดมากกวาจอภาพสีออน
- เพื่อชวยใหสามารถคงคุณภาพการแสดงภาพที่ดีที่สุดบนมอนิเตอรของคุณ ใหใช โปรแกรมรักษาหน้าจอที่มีการเปลี่ยนภาพตลอด และปิดมอนิเตอร์เมื่อไม่มีการใช้ งาน

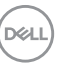

# <span id="page-25-0"></span>**การติดตั้งมอนิเตอร**

# <span id="page-25-1"></span>**การเชื่อมตอขาตั้ง**

**หมายเหตุ: ขาตั้งไมได ถูกติดตั้งมาจากโรงงานเมอนื่ ําสงมา**

**หมายเหตุ: ดําเนินการตามขั้นตอนตอไปนี้เพื่อเชื่อมตอขาตั้งซึ่งนําสงมา พรอมจอภาพของคุณ หากคุณเชื่อมตอขาตั้งที่ซื้อมาจากแหลงอื่น ใหทําตาม ขั้นตอนในการติดตั้งที่มาพรอมกับขาตั้งนั้นแทน**

้เพื่อเชื่อบต่อขาตั้งจอภาพ:

- **1.** ดําเนินการตามคําแนะนําบนฝากลองในการถอดขาตั้งออกจากโฟมดานบนที่ยึดไว เพื่อความปลอดภัย
- **2.** ถอดแกนยกขาตั้งและฐานขาตั้งจากวัสดุรองบรรจุภัณฑ

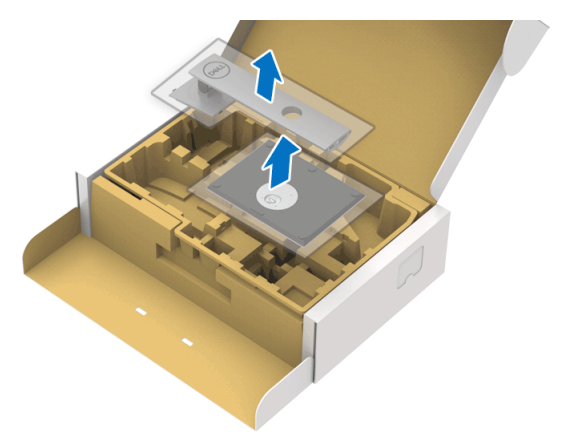

- **3.** สอดฐานขาตั้งเขาในสล็อตขาตั้งจนสุด
- **4.** ดึงหวงยึดสกรูขึ้น และไขสกรูตามเข็มนาฬิกา
- **5.** หลังจากไขสกรูจนแนนแลว ใหพับหวงยึดสกรูเรียบลง

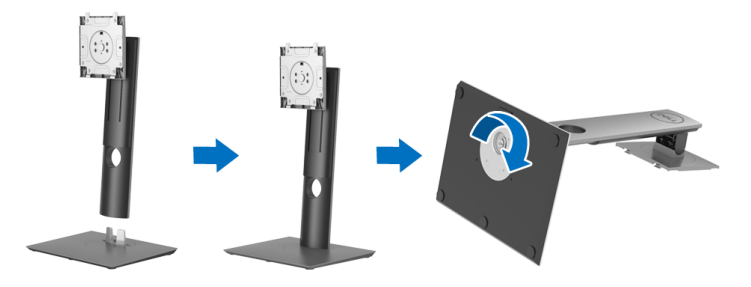

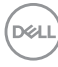

**6.** ยกฝาปิดขึ้นดังที่แสดงไว้ เพื่อเข้าถึงพื้นที่ VESA สำหรับชุดขาตั้ง

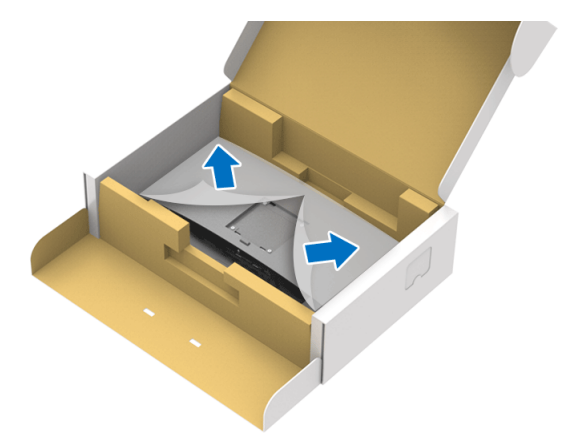

- **7.** ยึดชุดขาตั้งนี้เขากับจอมอนิเตอร
	- **a.** วางแนวรองที่ดานหลังของจอมอนิเตอรใหตรงกับแถบทั้งสองที่สวนบนของขา ตั้ง
	- **b.** กดขาตั้งจนกระทั่งยึดเขากับจอมอนิเตอร

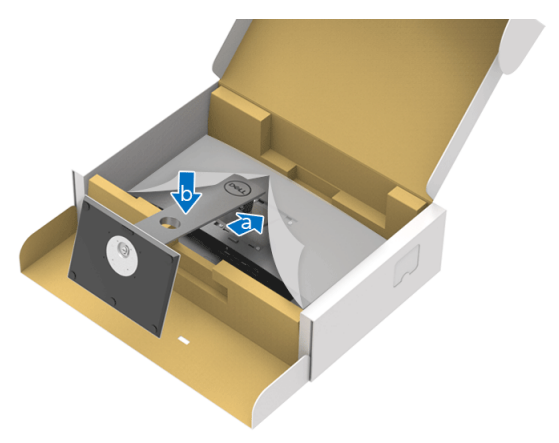

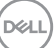

## **8.** ตั้งจอมอนิเตอรขึ้น

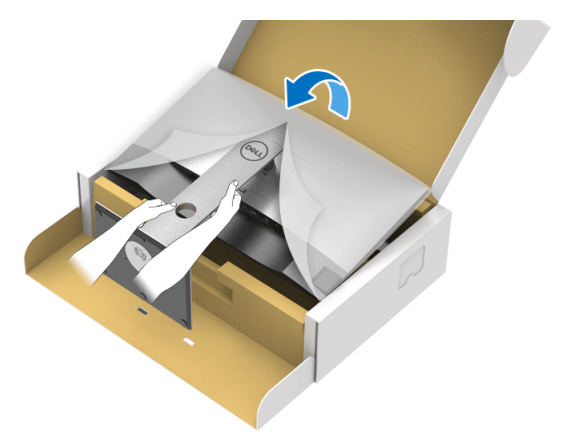

**หมายเหตุ: ยกจอมอนิเตอรขึ้นดวยความระมัดระวัง เพื่อปองกันลื่นหรือหลน**

**9.** ถอดฝาปดออกจากจอมอนิเตอร

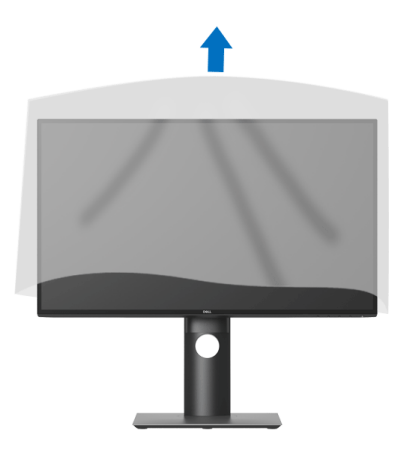

(dell

# <span id="page-28-0"></span>**การเชื่อมตอจอมอนิเตอรของคุณ**

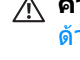

- **คําเตือน: กอนที่คุณจะเริ่มกระบวนการใดๆ ในสวนนี้ใหปฏิบัติตาม** [คําแนะนํา](#page-72-5) ด้านความปลอดภัย
- **หมายเหตุ: มอนิเตอรของ Dell ไดรับการออกแบบมาใหทํางานไดดีที่สุดกับ สายเคเบิลในกลองของ Dell Dell ไมรับประกันคุณภาพและประสิทธิภาพ ของวิดีโอเมื่อใชสายเคเบ ิลที่ไมใชของ Dell**

**หมายเหตุ: เดินสายเคเบิลผานสล็อตสําหรับยึดสายเคเบิล กอนทําการเชื่อม ตอ**

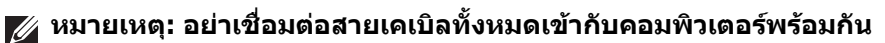

#### **หมายเหตุ: ภาพกราฟกใชเพ ื่อการแสดงภาพประกอบเทานั้น ลักษณะจริง ของคอมพิวเตอรอาจแตกตางไฟจากนี้**

่ ในการการเชื่อมต่อมอนิเตอร์ของคุณเข้ากับคอมพิวเตอร์:

- **1.** ปดคอมพิวเตอรของคุณ และดึงสายไฟออก
- **2.** เชื่อมตอสายเคเบิล DisplayPort, HDMI, หรือ USB Type-C จากจอภาพไปยัง คอมพิวเตอรของคุณ

#### <span id="page-28-1"></span>**การเชื่อมตอสายเคเบิล DisplayPort (DisplayPort กับ DisplayPort) (สําหรับ U2520D)**

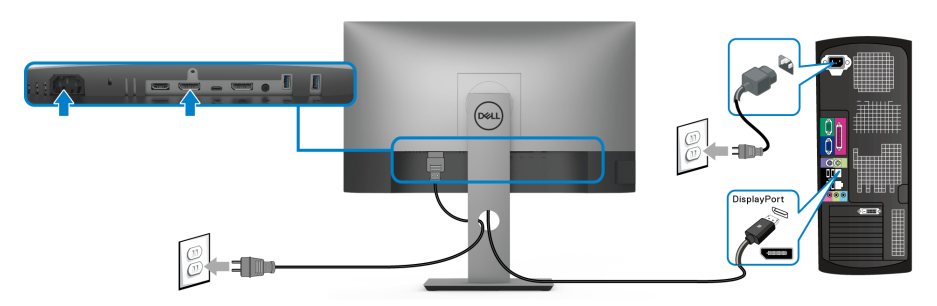

- **หมายเหต: ุ คาเริ่มตนที่ออกจากโรงงานคือ DP 1.4 (DP 1.2 ไดรับการสนับ สนุน) หากจอภาพไมสามารถแสดงเนื้อหาใดๆ หลังจากที่เชื่อมตอสาย เคเบิล DisplayPort เขาแลว ใหดําเนินการตามขั้นตอนดานลาง เพื่อเปลี่ยน การตั้งคาเปน DP 1.1:**
	- กดป่มใดๆ (ยกเว้น レ ป่ม) เพื่อเปิดใช้งานเมน OSD
	- ใชปุม และ เพื่อไฮไลต**Input Source (แหลงสัญญาณขาเขา)** จาก นั้นใชปุม เพื่อเขาไปยังเมนูยอย

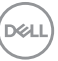

- ใช้ปุ่ม �� และ �� เพื่อไฮไลต์ **DP**
- $\bullet$  กดป่ม  $\blacktriangledown$  ค้างไว้เป็นเวลาประมาณ 10 วินาที และจะปรากฎข้อความการกำหนด คา DisplayPort ขึ้น
- ใชปุม เพื่อเลือก **Disable (ปดทํางาน)** และเปลี่ยนการตั้งคา

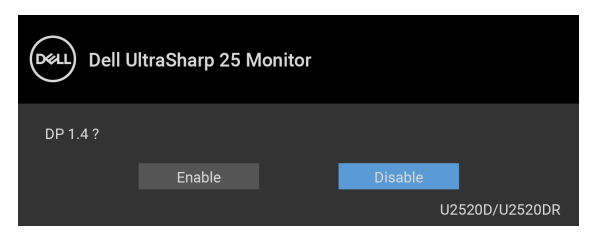

ทําซ้ําขั้นตอนดานบนเพื่อเปลี่ยนแปลงการตั้งคารูปแบบ DisplayPort ถาจําเปน

#### <span id="page-29-0"></span>**การเชอมต ื่ อสาย HDMI (สําหรับ U2520DR)**

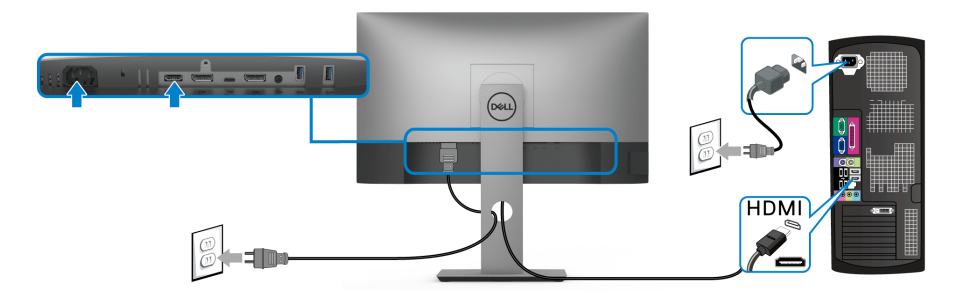

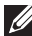

**หมายเหตุ: คาเริ่มตนที่ตั้งมาจากโรงงานคือ HDMI 2.0 หากจอภาพไม สามารถแสดงเนื้อหาใดๆ หลังจากที่เชื่อมตอสายเคเบิล HDMI เขาแลว ให ดําเนินการตามขั้นตอนดานลาง เพื่อเปลี่ยนการตั้งคาจาก HDMI 2.0 เปน HDMI 1.4:**

- กดป่มใดๆ (ยกเว้น レ ป่ม) เพื่อเปิดใช้งานเมน OSD
- ใชปุม และ เพื่อไฮไลต**Input Source (แหลงสัญญาณขาเขา)** จาก นั้นใชปุม เพื่อเขาไปยังเมนูยอย
- ใช้ปุ่ม �� และ �� เพื่อไฮไลต์ HDMI

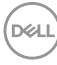

- กดปุ่ม � ค้างไว้เป็นเวลาประมาณ 10 วินาที และจะปรากฎข้อความการกำหนด คา HDMI ขึ้น
- ใชปุม เพื่อเลือก **Enable (เปดทํางาน)** และเปลี่ยนการตั้งคา

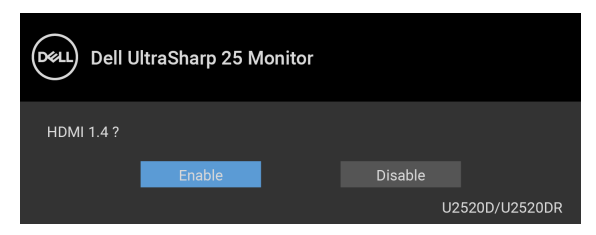

ทําซ้ําขั้นตอนดานบนเพื่อเปลี่ยนแปลงการตั้งคารูปแบบ HDMI ถาจําเปน

### <span id="page-30-0"></span>**การเชื่อมตอสายเคเบิล USB Type-C**

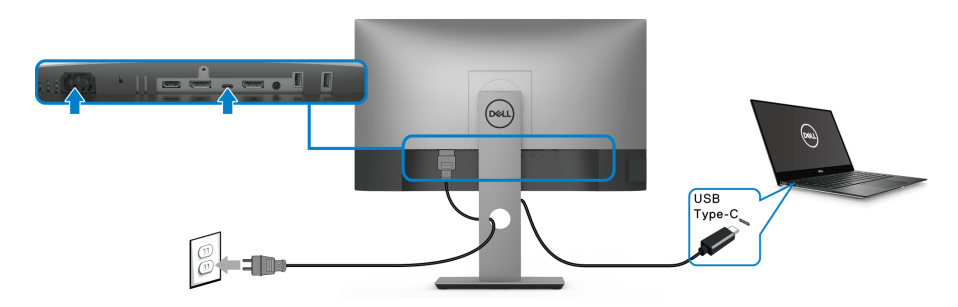

## **หมายเหตุ: ใชเฉพาะสายเคเบิล USB Type-C ที่จดสั งมาพรอมจอภาพเทานั้น**

- พอรตนี้สนับสนุนโหมดสํารอง DisplayPort (DP 1.4 มาตรฐานเทาน ั้น)
- พอรตระบบจายไฟ USB Type-C ตามขอบังคับ (PD เวอรชัน 3.0) สามารถจาย ไฟไดสูงถึง 90 W
- หากโนตบุกของคุณตองการกําลังไฟมากกวา 90 W ในการดําเนินงาน และ แบตเตอรี่มีพลังงานเหลือนอยแลว อาจไมสามารถรับการจายไฟเขาหรือชารจ ไฟดวยพอรต USB PD ของจอภาพนี้ได

DØLI

<span id="page-31-2"></span><span id="page-31-0"></span>**การเชอมต ื่ อจอภาพสําหรับฟงกชันการสงขอมูลมัลติสตรีม (MST) แบบ DP**

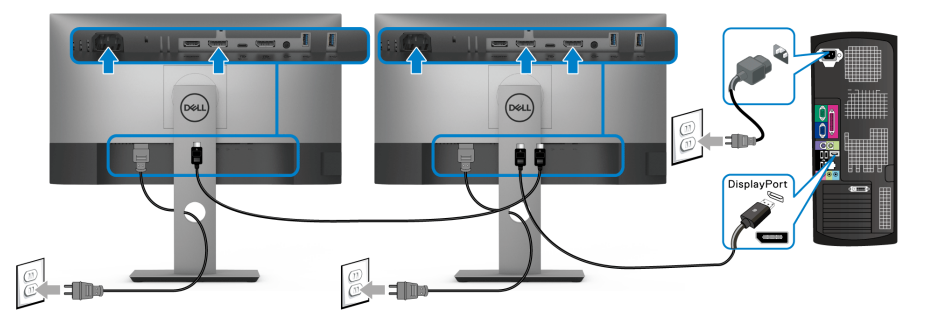

**หมายเหตุ: มอนิเตอรนี้สนับสนุนคุณสมบัติ DP MST เพื่อใหใชคุณสมบัตินี้ ไดกราฟฟกการดของ PC ของคุณตองไดรับการรับรองเปน DP1.2 พรอม ตัวเลือก MST**

**หมายเหตุ: ถอดปลั๊กยางออกเมอใช ื่ ขั้วตอ DP ออก**

<span id="page-31-1"></span>**การเชอมต ื่ อมอนิเตอรสําหรับฟงกชันการสงขอมลมู ลตั ิสตรีม (MST) แบบ USB-C**

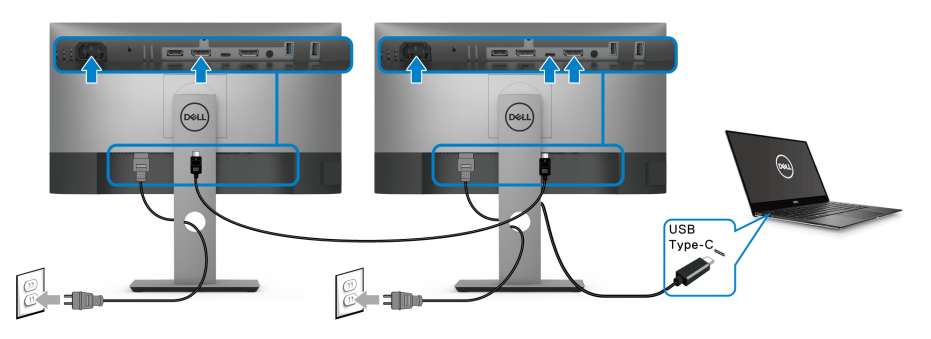

- **หมายเหตุ: จํานวนสูงสุดของมอนิเตอรที่รองรับผาน MST ขึ้นอยูกับแบนด วิดธของแหลงสัญญาณ USB-C**
- **หมายเหตุ: ถอดปลั๊กยางออกเมอใช ื่ ขั้วตอ DP ออก**

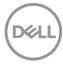

# <span id="page-32-0"></span>**การจัดการกับสายเคเบิล**

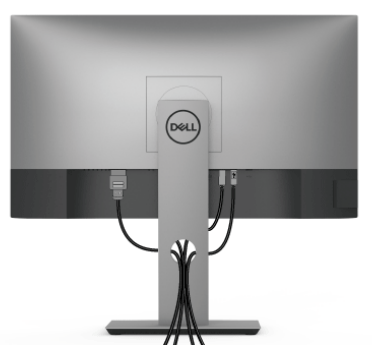

หลังจากตอสายเคเบิลที่จําเปนทั้งหมดเขากับจอแสดงผล และคอมพิวเตอรเรียบรอย ูแล้ว (สำหรับการต่อสายเคเบิล ด การเชื่อมต่อจอมอนิเตอร์ของคุณ) ให้ใช้ช่องเก็บสาย เพื่อจัดสายเคเบิลทั้งหมดใหเรียบรอย ตามรูปดานบน

# <span id="page-32-1"></span>**การถอดขาตั้งมอนิเตอร**

- **หมายเหตุ: เพื่อปองกันรอยขีดขวนบนจอ LCD ขณะถอดขาตั้งออก ตรวจ สอบใหแนใจวามีการวางมอนิเตอรไวบนพื้นผิวที่นุมและสะอาด**
- **หมายเหตุ: ดําเนินการตามขั้นตอนตอไปนี้เพื่อเชื่อมตอขาตั้งซึ่งนําสงมา พรอมจอภาพของคุณ หากคุณเชื่อมตอขาตั้งที่ซื้อมาจากแหลงอื่น ใหทําตาม ขั้นตอนในการติดตั้งที่มาพรอมกับขาตั้งนั้นแทน**

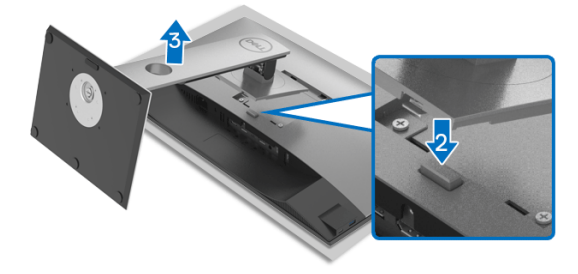

ในการถอดขาตั้งออก:

- **1.** วางมอนิเตอรลงบนผานุมหรือโซฟานุม
- **2.** กดปุมปลดล็อกขาตั้งคางไว
- **3.** ยกขาตั้งออกจากจอภาพ

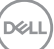

# <span id="page-33-0"></span>**อุปกรณยึดผนัง VESA (อุปกรณเสริม)**

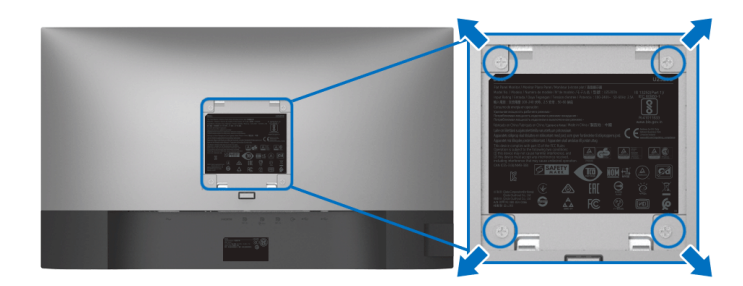

(ขนาดสกรู: M4 x 10 มม.)

ใหดูขั้นตอนที่มาพรอมกับชุดยึดผนัง VESA ที่ใชดวยกันได

- **1.** วางหนาจอแสดงผลบนผาหรือเบาะที่นุมบนโตะที่มีพื้นผิวเรียบและมั่นคง
- **2.** ถอดขาตั้งออก (โปรดดู [การถอดขาตั้งมอนิเตอร](#page-32-1)์)
- **3.** ใชไขควงแฉกเพื่อถอดสกรู 4 ตัวที่ยึดฝาปดพลาสติกออก
- **4.** ติดแผนโลหะยึดจากชุดติดผนังเขากับจอมอนิเตอร
- **5.** ติดมอนิเตอร์บนผนัง สำหรับข้อมูลเพิ่มเติม โปรดดูเอกสารประกอบที่มาพร้อมกับ ชุดติดตั้งบนผนัง
- **หมายเหตุ: สําหรับใชกับแผนโลหะยึดผนังในรายการ UL หรือ CSA หรือ GS ซึ่งสามารถรับน้ําหนักหรือโหลดต่ําสุดที่ 16.8 กก. เทานั้น**

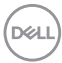

# <span id="page-34-3"></span><span id="page-34-0"></span>**การใชงานจอภาพ**

## <span id="page-34-1"></span>**เปดจอภาพ**

กดปุมเปดปด เพื่อเปดจอภาพ

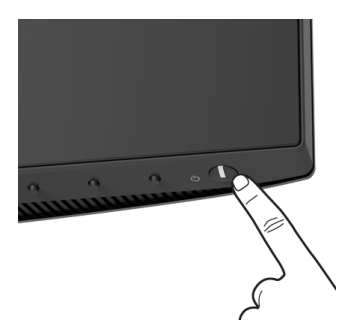

# <span id="page-34-2"></span>**การใชปุมควบคุมบนแผงดานหนา**

ใช้ปุ่มควบคุมที่อยู่ด้านหน้าของจอภาพในการปรับการตั้งค่า

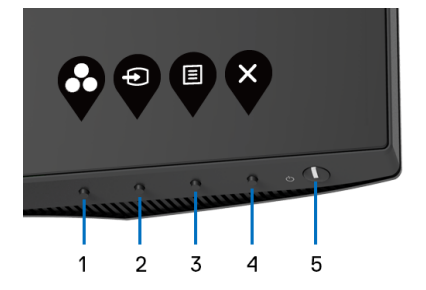

ิตารางต่อไปนี้ระบุปุ่มที่แผงควบคุมด้านหน้า:

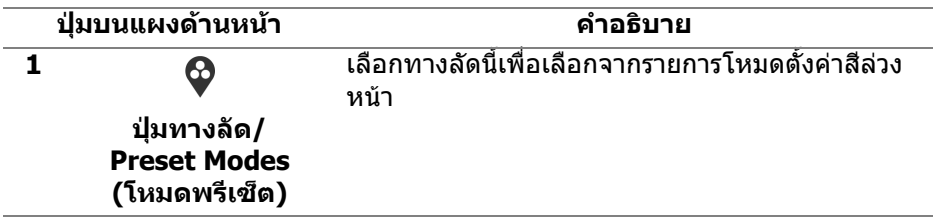

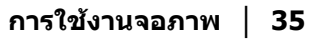

DELI

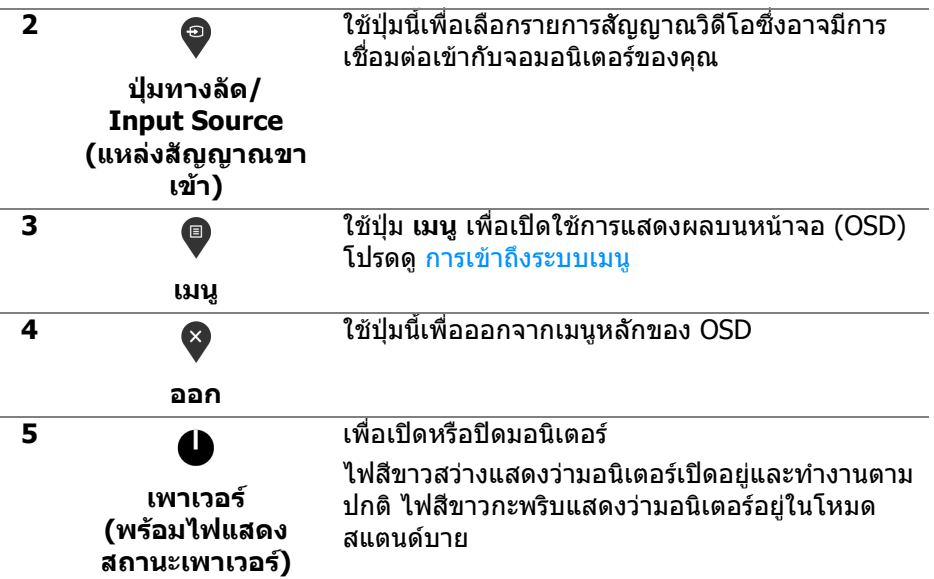

## <span id="page-35-0"></span>**ปุมบนแผงดานหนา**

ใชปุมตางๆ ที่อยูดานหนาของจอภาพในการปรับการตั้งคาภาพ

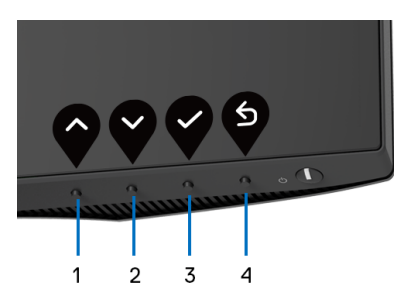

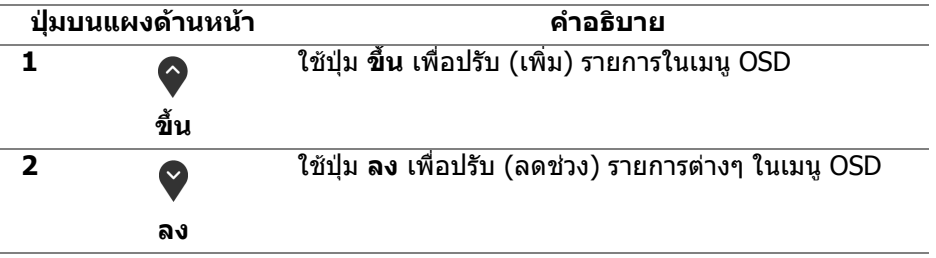

(dell
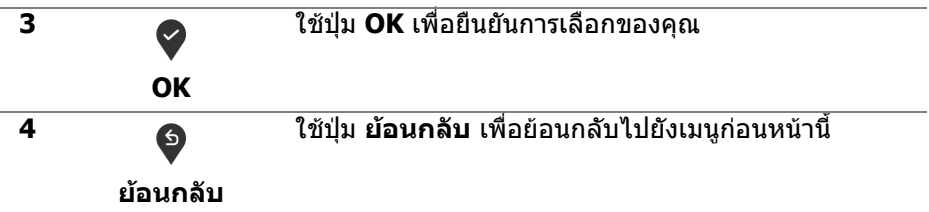

# <span id="page-36-0"></span>**การใชเมนูที่แสดงบนหนาจอ (OSD)**

#### **การเขาถึงระบบเมนู**

- **หมายเหตุ: หากคุณเปลี่ยนแปลงการตั้งคา และจากนั้นใชงานอีกเมนู หนึ่ง หรือออกจากเมนู OSD จอภาพจะบันทึกการเปลี่ยนแปลงเหลานั้นโดย อัตโนมัติจอภาพยงบั ันทึกการเปลี่ยนแปลงหากคุณเปลี่ยนแปลงการตั้ง คา และจากนั้นรอใหเมนู OSD หายไป**
	- **1.** กดปุม เพื่อเปดใชเมนู OSD และแสดงเมนูหลัก

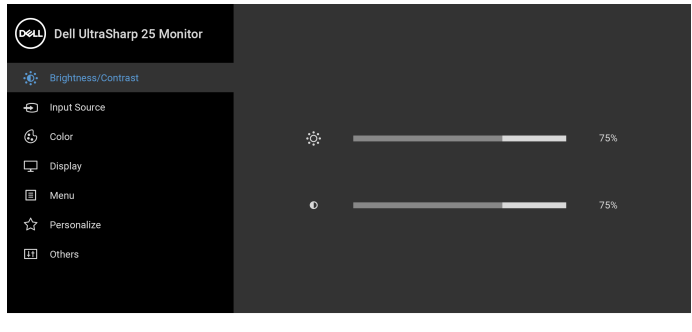

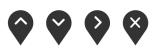

- **2.** กดปุ่ม ❤ และ ❤ เพื่อเลื่อนระหว่างตัวเลือกการตั้งค่า ในขณะที่คุณย้ายจากไอ คอนหนึ่งไปยังอีกไอคอนหนึ่ง ชื่อตัวเลือกจะถูกเนน ดูตารางดานลางสําหรับ รายการอย่างสมบรณ์ของตัวเลือกทั้งหมดที่ใช<sup>้</sup>ได้สำหรับจอแสดงผล
- **3.** กดปุ่ม �� หรือ �� หรือ �� หนึ่งครั้งเพื่อเปิดการทำงานตัวเลือกที่มีการไฮไลต์ไว้

**หมายเหตุ: ปุมทิศทาง (และปุม OK) ที่แสดงอาจแตกตางกันไปตามเมนูที่คุณ** เลือกไว้ ใช้ปุ่มที่มีให้เลือกเพื่อทำการเลือกของคุณ

**4.** กดปุ่ม �� และ �� เพื่อเลือกพารามิเตอร์ที่ต้องการ

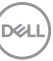

- **5.** กด ❤️ เพื่อ เข้าสู่เมนูย่อย และจากนั<sub>้</sub>นใช้ปุ่มกำหนดทิศทาง ตามที่มีการระบุไว้บน เมนูเพื่อดําเนินการเปลี่ยนแปลงคาของคุณ
- **6.** เลือกปุม เพื่อกลับไปยังเมนูหลัก

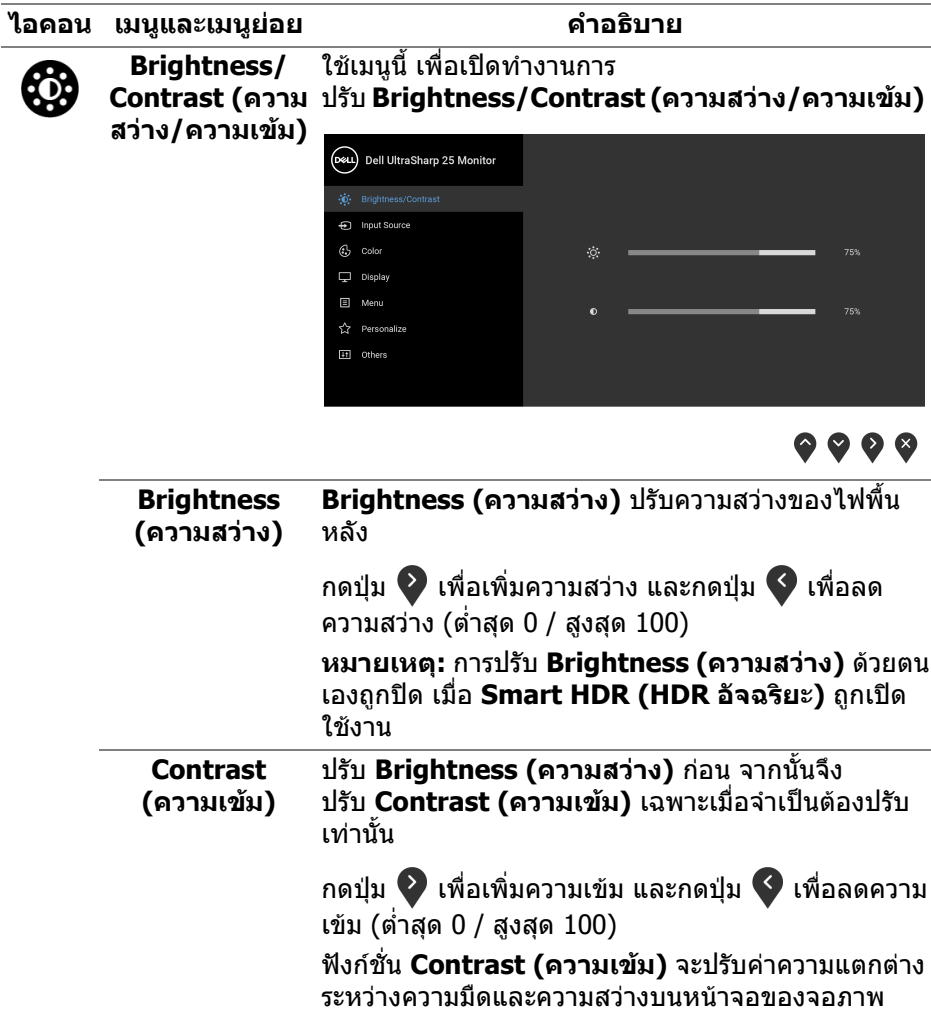

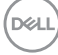

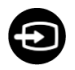

<span id="page-38-0"></span>**Input Source**  ใชเมนู**Input Source (แหลงสัญญาณขาเขา)** เพื่อ **(แหลงสัญญาณ** เลือกสัญญาณเขาระหวางสัญญาณวิดีโอที่แตกตางกันที่ **ขาเขา)** อาจเชื่อมตออยูกับจอแสดงผลของคุณ

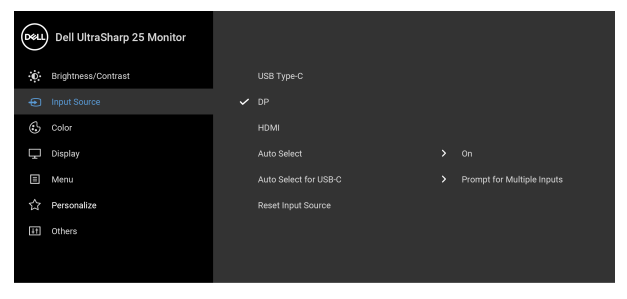

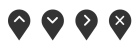

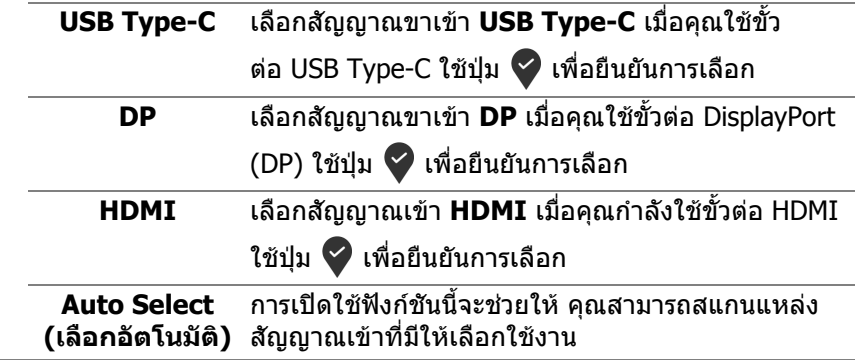

<span id="page-39-0"></span>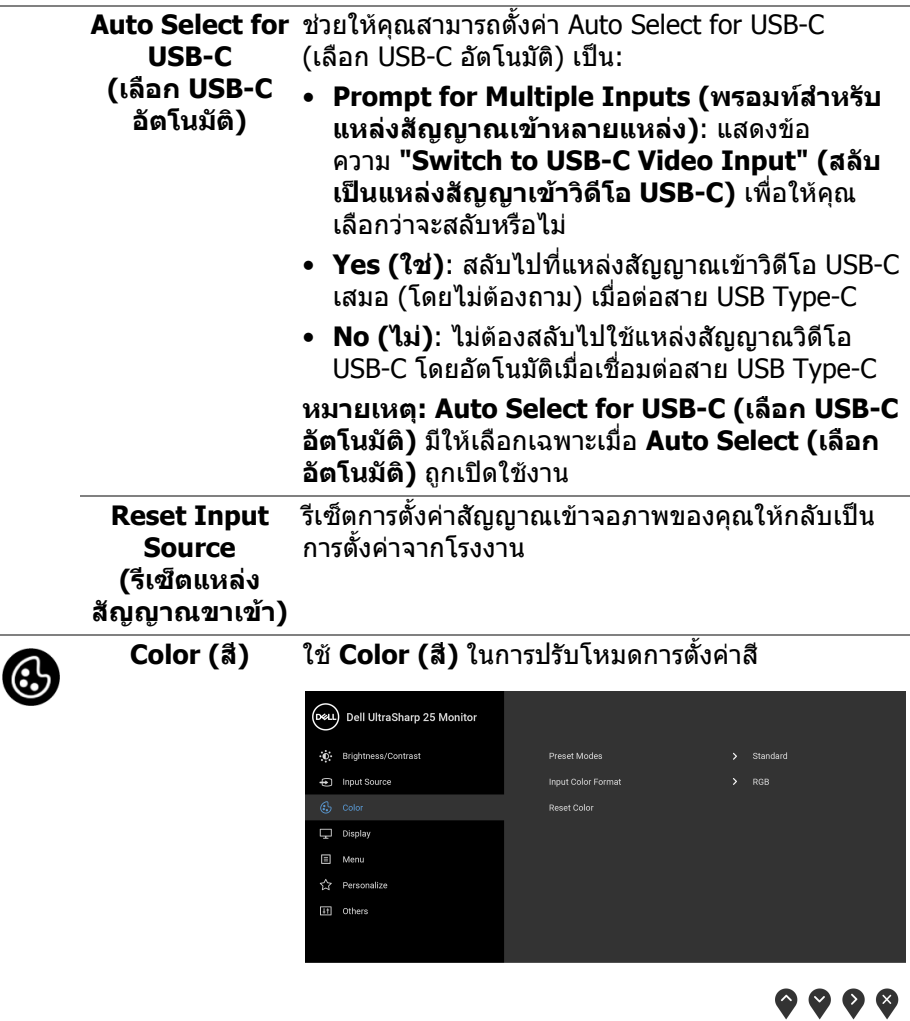

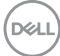

#### **Preset Modes**  ชวยใหคุณสามารถเลือกจากรายการโหมดพรีเซ็ตสี **(โหมดพรีเซ็ต)** (Dell UltraSharp 25 Monitor -n' Rrichtness/Contrast **En Innut Source** ComfortVicu Monto.  $\Box$  Display  $\Box$  Menu Personalize <sup>11</sup> Others

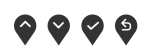

- **Standard (มาตรฐาน)**: โหลดการตั้งคาสีมาตรฐาน ของมอนิเตอร์ นี่เป็นโหมดพรีเซ็ตตามค่าเริ่มต้น
- **ComfortView**: ลดระดับแสงสีฟาที่สงออกมาจาก หนาจอ เพื่อชวยใหคุณสามารถดูไดอยางสบายตายิ่ง

**คําเตือน: ผลจากการปลอยแสงสีฟาออกจากมอนิเ ตอรในระยะยาวอาจทําใหเกิดอาการบาดเจบในต ็ ัว บุคคล เชน ตาพรา ตาลา และตาเกิดความเสียหายได การใชมอนิเตอรเปนระยะเวลานานอาจทําใหเกิดอ าการปวดในบางสวนของรางกาย เชน คอ แขน หลัง และบา**

ในการลดความเสี่ยงการเกิดตาลาและปวดคอ/แขน/ หลัง/ไหลจากการใชมอนิเตอรเปนระยะเวลานาน เราขอแนะนําใหคุณ:

- 1. ตั้งระยะห่างของหน้าจอตั้งแต่ 20 ถึง 28 นิ้ว (50 - 70 ซม.) จากดวงตาของคุณ
- ่ 2. กะพริบตาบ่อยๆ เพื่อทำให้ดวงตาของคุณช่มชื้น ้หรือทำให้ตาเปียกชื้นน้ำ หลังใชมอนิเตอรเปนเวลานาน
- 3. หยุดพัก 20 นาทีในทุกสองชั่วโมงเปนประจํา และบอยๆ

DELI

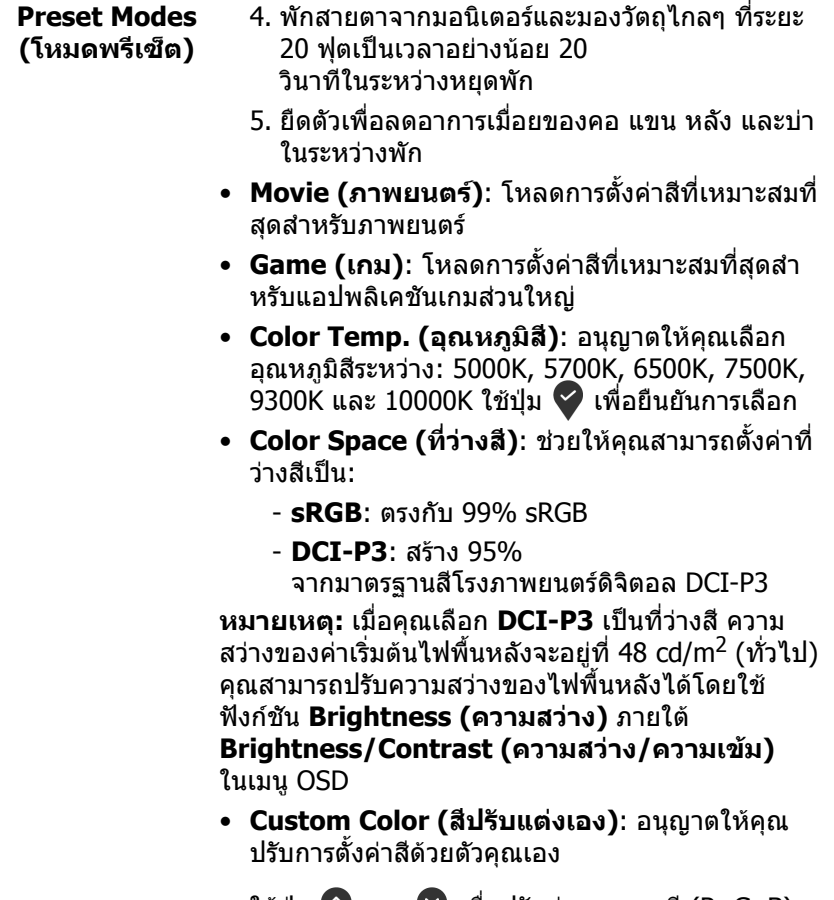

ใช้ปุ่ม ❤ และ ❤ เพื่อปรับค่าของสามสี (R, G, B) และสรางพรีเซ็ตโหมดสีของคุณเอง

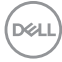

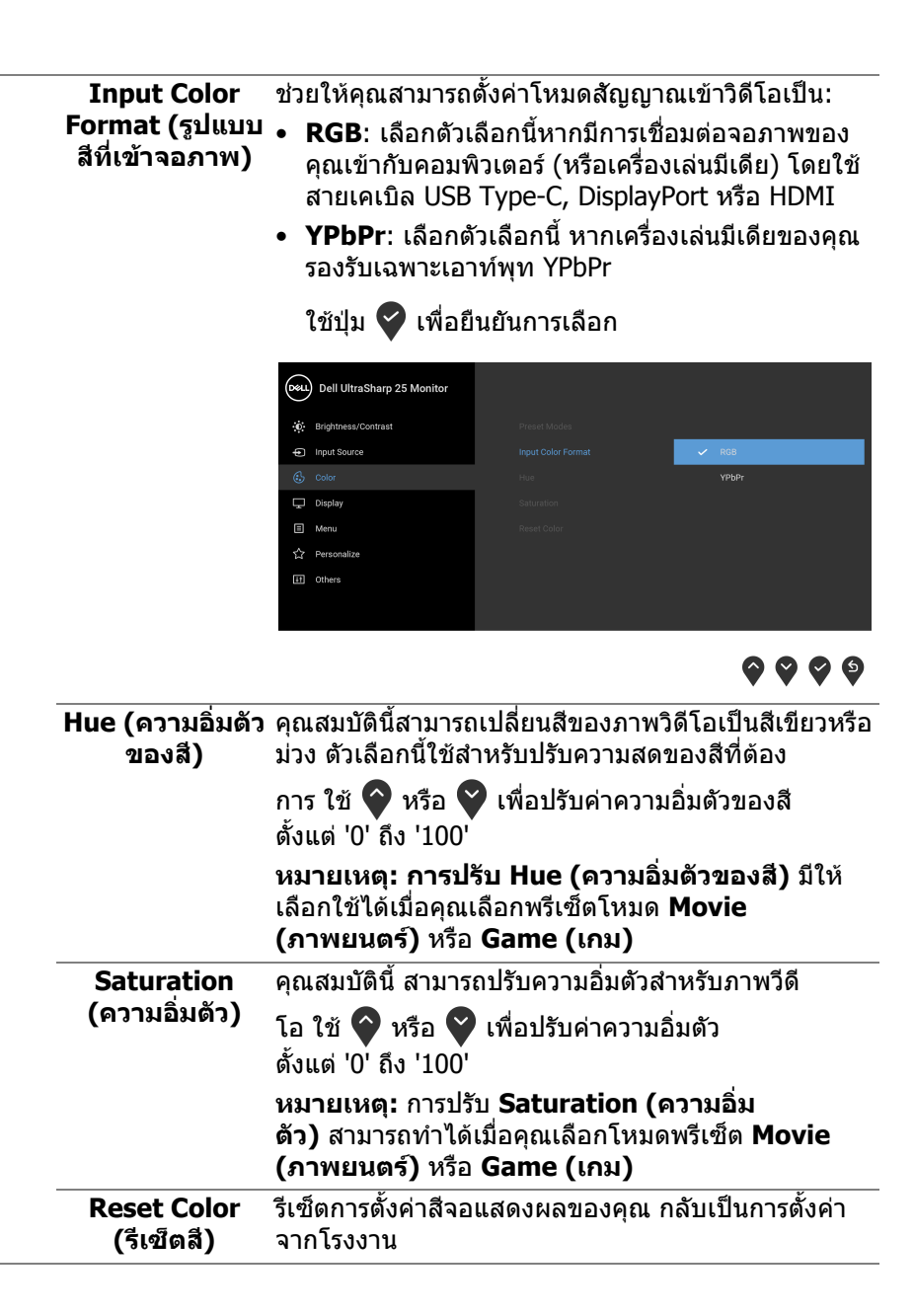

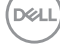

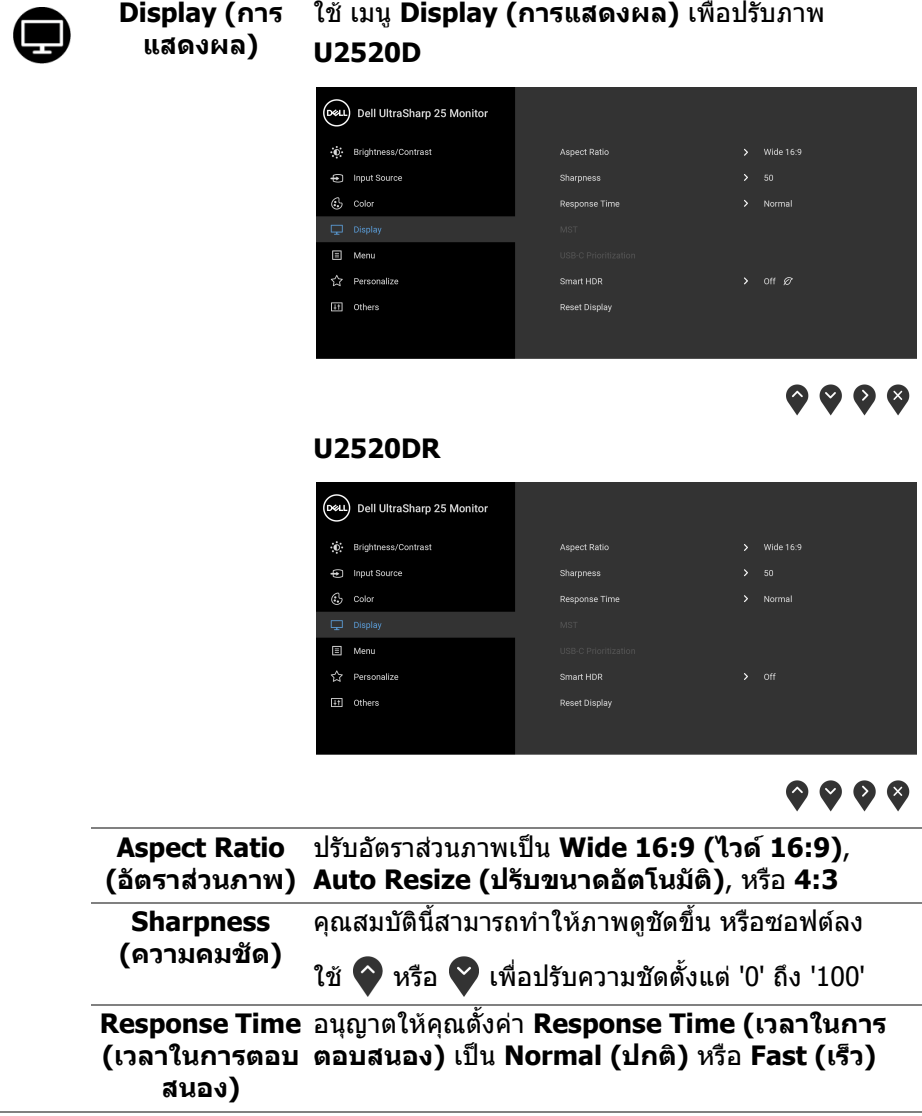

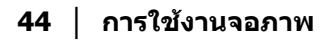

 $($ DELL $)$ 

**MST** DisplayPort Multi Stream Transport. การตั้งคาเริ่มตน คือ **Off (ปด)** เพื่อเปดใชงาน MST (DP ออก) ให เลือก **On (เปด) หมายเหตุ:** เมอเช ื่ ื่อมตอสายอัพสตรีม DisplayPort/USB Type-C และสายดาวนสตรีม DP มอนิเตอรจะตั้งคา MST

โดยอัตโนมัติเปน **On (เปด)** การดําเนินการนี้จะทําเพียง ครั้งเดียวหลังจากที่ **Factory Reset (การรีเซ็ตคาจาก โรงงาน)** หรือ **Reset Display (รีเซ็ตจอแสดงผล)** ถูก เลือก

**USB-C Prioritization (การจัดลําดับ**

**ความสําคัญ USB-สูง)**) เมื่อใชพอรต USB Type-C/DisplayPort ี่ ช่วยให้คณระบลำดับความสำคัญในการถ่ายโอนข้อมูลที่มี ความละเอียดสูง (**High Resolution (ความละเอียด สูง)**) หรือความเร็วสูง (**High Data Speed (ความเร็ว**

**C)**

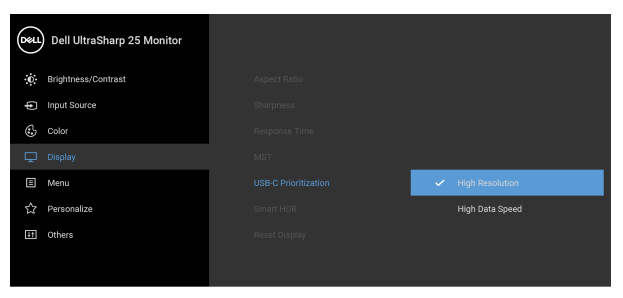

# $\bullet$   $\bullet$   $\bullet$

**หมายเหตุ:** หากพีซีของคุณไมมีแบตเตอรี่ในตัวและใช พลังงานโดยตรงจากพอรต USB Type-C ของ มอนิเตอร (เชน Dell OptiPlex Ultra เดสกท็อป) การ เปลี่ยน **USB-C Prioritization (การจัดลําดับความ สําคัญ USB-C)** ในขณะใชงานจะขัดจังหวะพลังงานจาก มอนิเตอรไปยังพีซีโปรดตั้งคา [USB-C Charging \(](#page-48-0)การ ชารจ [USB-C\)](#page-48-0) เปน **On During Power Off (เปด ระหวางปดเครื่อง)** และโปรดดูการตั้งคา [การจัดลําดับ](#page-65-0) ความสําคัญ USB-C เมื่อการชารจ USB-C [ถูกตั้งเปนเปด](#page-65-0) ระหว่างปิดเครื่อง

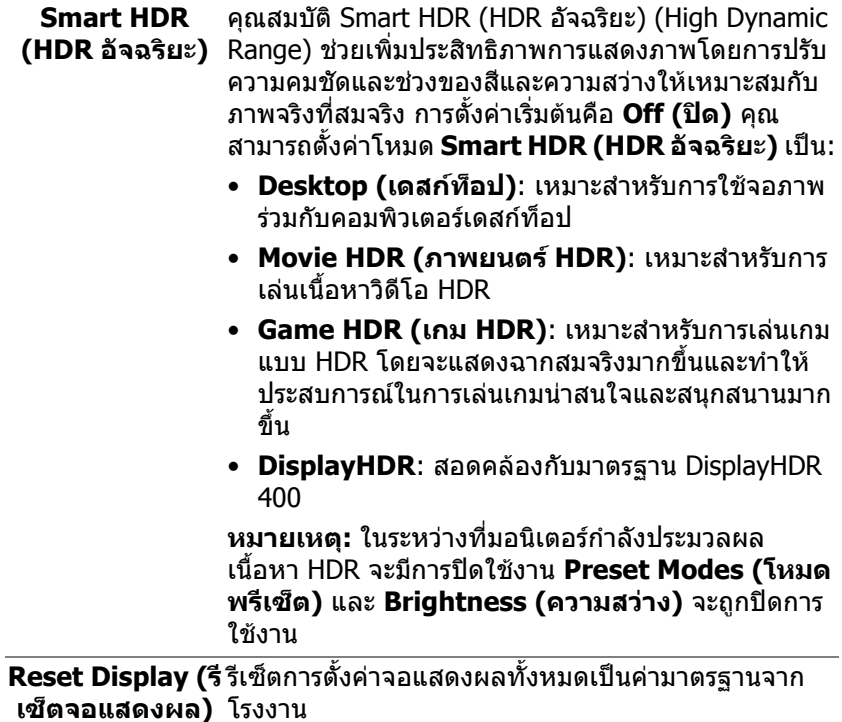

 $($ DELL $)$ 

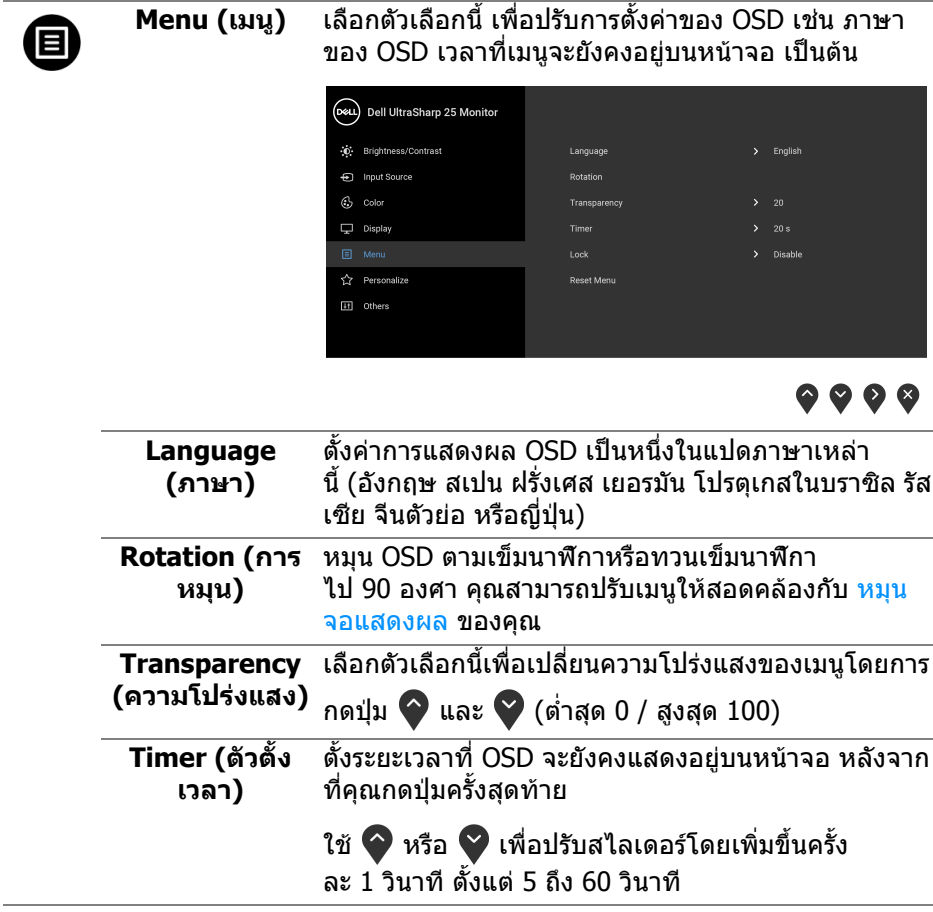

<span id="page-47-0"></span>**Lock (ล็อค)** ดวยปุมควบคุมบนมอนิเตอรที่ถูกล็อค คุณสามารถปองกัน ็ไม่ให้บุคคลอื่นเข้าถึงการควบคุมได้ นอกจากนี้ยังป้องกัน การเปิดใช้งานโดยไม่ตั้งใจในการใช้งานมอนิเตอร์หลาย จอติดกัน

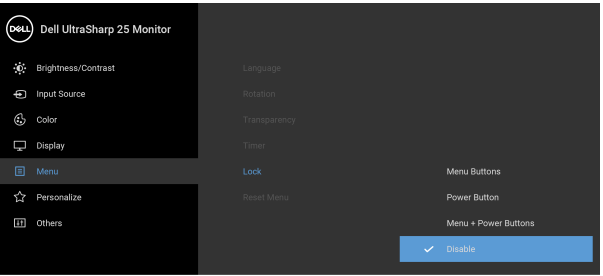

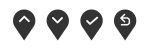

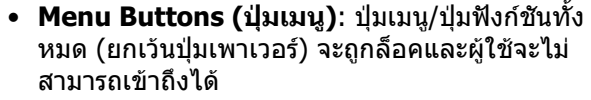

- **Power Button (ปุมเพาเวอร)**: เฉพาะปุมเพาเวอรที่ ถูกล็อคและผูใชจะไมสามารถเขาถึงได
- **Menu + Power Buttons (ปุมเมนู + ปุมเพา เวอร)**: ทั้งปุมเมนู/ปุมฟงกชันและปุมเพาเวอรถูกล็อค และผูใชจะไมสามารถเขาถึงได

#### การตั้งคาเริ่มตนคือ **Disable (ปดทํางาน)**

วธิีการล็อคแบบอื่น [ปุมเมนู/ปุมฟงกชัน]: คุณยังสามารถ ึกดปุ่มเมนู/ปุ่มฟังก์ชั้นที่อยู่ถัดจากปุ่มเพาเวอร์ค้างไว้เป็น เวลา 4 วินาทีเพื่อตั้งคาตัวเลือกการล็อค

**หมายเหตุ:** เพื่อปลดล็อคปุมตางๆ ใหกดปุมเมน/ูปุม ฟงกชันที่อยูถัดจากปุมเพาเวอรคางไว 4 วินาที

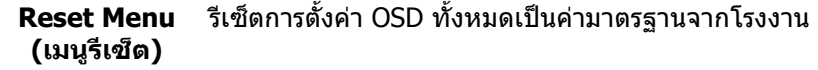

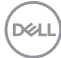

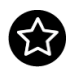

#### **Personalize (ปรับแตงเอง)**

#### **U2520D**

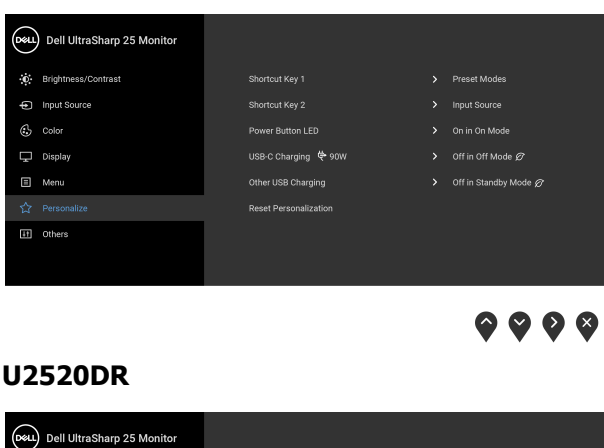

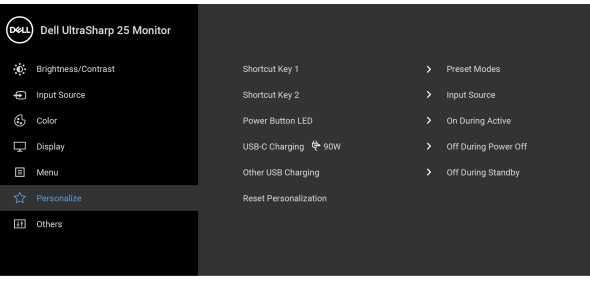

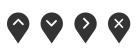

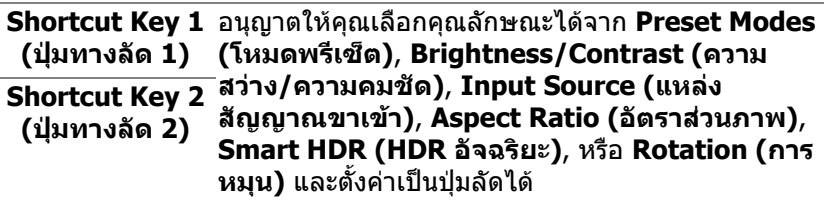

**Power Button LED (LED ปุมเปด** อนุญาตใหคุณตั้งคา LED แสดงสถานะเปดหรือปดเพื่อ ประหยัดพลังงาน

<span id="page-48-1"></span><span id="page-48-0"></span>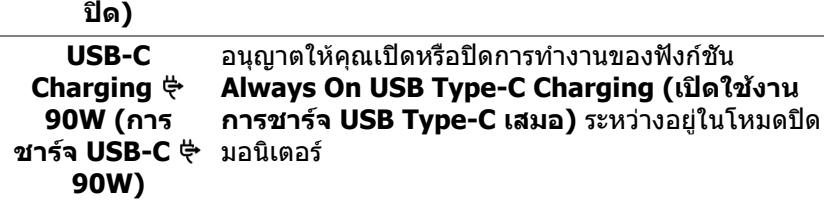

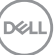

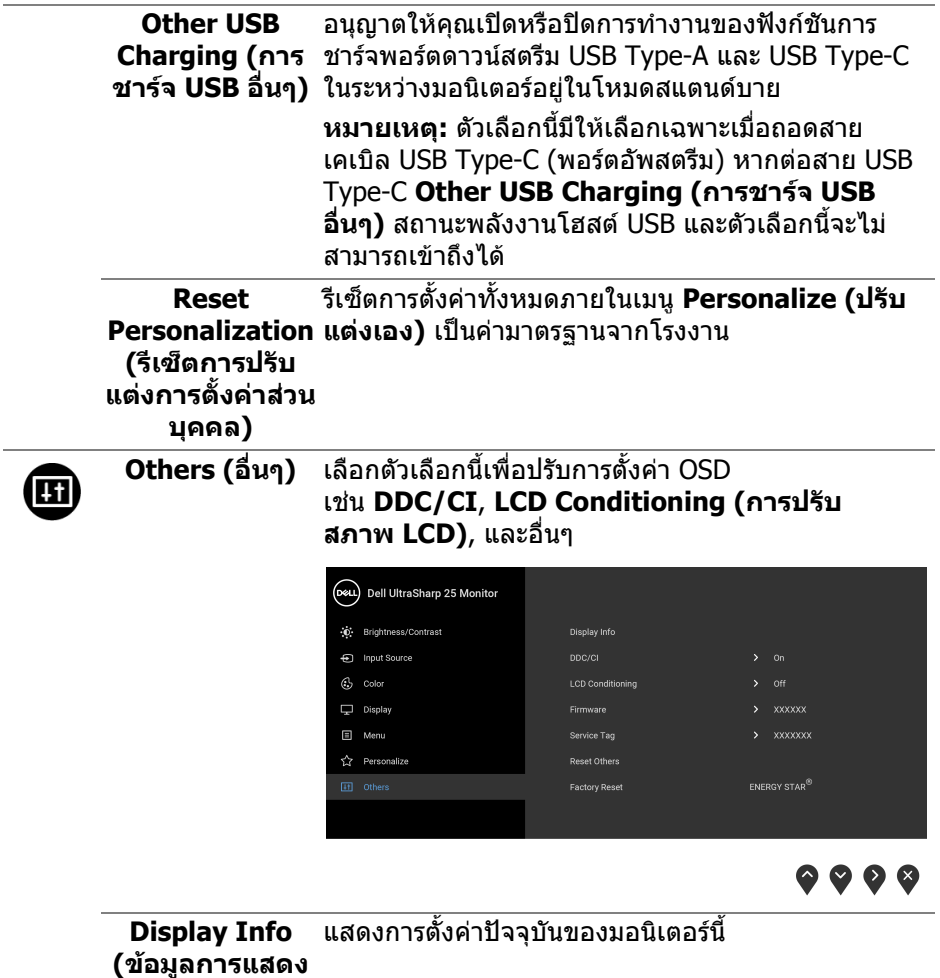

**ผล)**

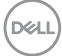

**DDC/CI DDC/CI** (Display Data Channel/Command Interface) อนุญาตใหคุณปรับคาพารามิเตอรจอแสดงผล ของคุณ (ความสว่าง, ความสมดุลของสี ฯลฯ) ผ่าน ซอฟตแวรบนคอมพิวเตอรของคุณ คุณสามารถปดใชงาน คุณสมบัตินี้โดยการเลือก **Off (ปด)** เปดใชงาน คุณลักษณะนี้เพื่อประสบการณการใชงานที่ดีที่สุด และ สมรรถนะที่ดีที่สุดจากมอนิเตอรของคุณ

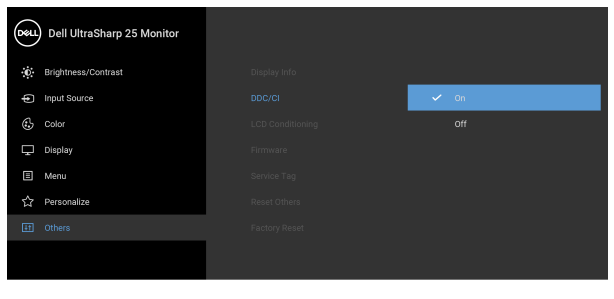

 $\bullet\bullet\bullet\bullet$ 

**LCD Conditioning (การปรับ สภาพ LCD)**

ชวยลดอาการภาพคางบนหนาจอในกรณีที่เกิดเล็กนอยขึ้น ้อย่กับระดับของภาพที่ค้างบนหน้าจอ โปรแกรมอาจใช้ เวลาในการเรียกใชงานพอสมควร คุณสามารถเปดใชงาน คุณลักษณะนี้โดยการเลือก **On (เปด)**

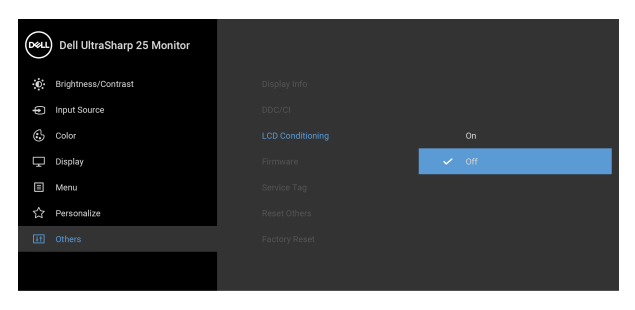

 $\bullet$   $\bullet$   $\bullet$ 

**Firmware (เฟรมแวร)** แสดงผลเวอร์ชันเฟิร์มแวร์ของมอนิเตอร์

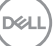

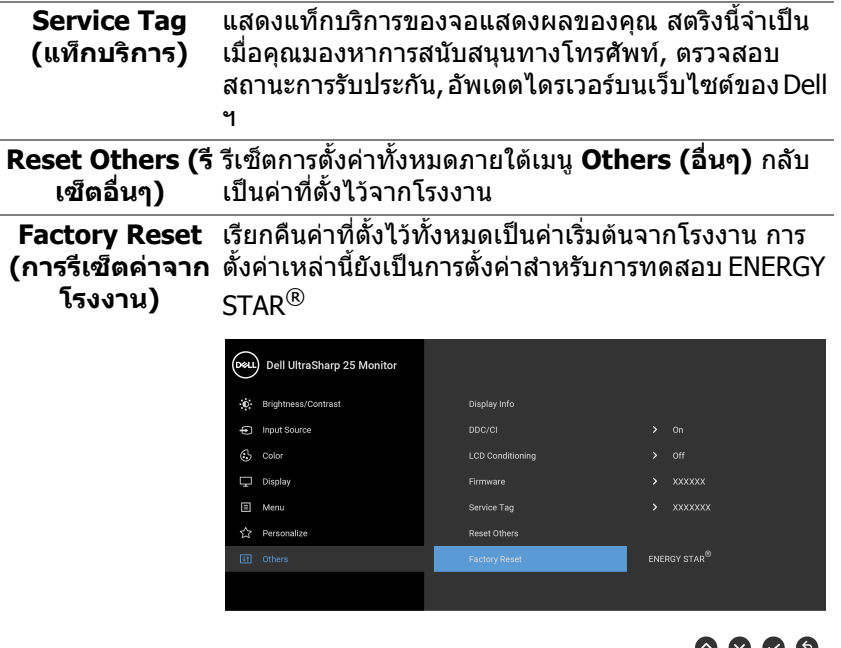

### **ขอความเตือน OSD**

ี่ เมื่อจอภาพไม่สนับสนุนโหมดความละเอียดบางโหมด คุณจะเห็นข้อความดังต่อไปนี้:

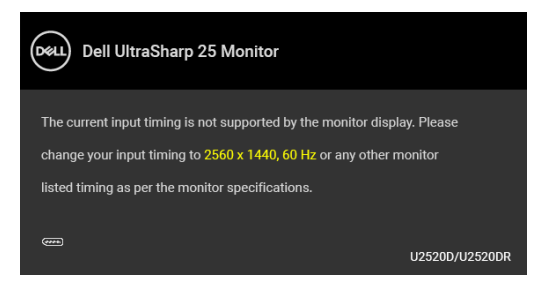

ซึ่งหมายความวา จอภาพไมสามารถซิงโครไนซสัญญาณที่ไดรับจากคอมพิวเตอร ได้ ดู <u>ข้อมู</u>ลจำเพาะของมอนิเตอร์ สำหรับช่วงความถี่ในแนวนอนและแนวตั<sub>้</sub>งที่จอแสดง ผลนีสามารถใช้ได้ โหมดทีแนะนำคือ 2560 x 1440

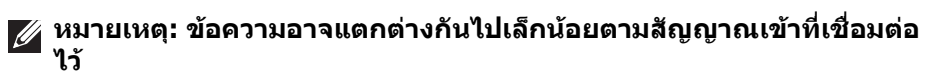

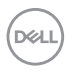

(สําหรับ **U2520D**) เมื่อคุณปรับระดับ **Brightness (ความสวาง)** เหนือระดับคาเริ่มตน ้เป็นครั้งแรก ข้อความต่อไปนี้จะปรากฏขึ้น:

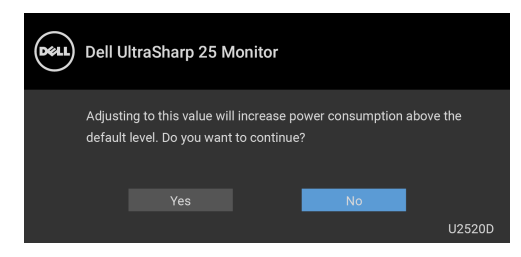

#### **หมายเหตุ: หากคุณเลือก Yes (ใช) ขอความจะไมปรากฏขึ้นในครั้งตอไป เมื่อคุณตองการเปลี่ยนการตั้งคา Brightness (ความสวาง)**

(สําหรับ **U2520D**) เมื่อคุณเปลี่ยนการตั้งคาเริ่มตนของคุณสมบัติการประหยัดพลังงาน เปนครั้งแรกเชน **Smart HDR (HDR อัจฉริยะ)**, **USB-C Charging 90W (การ ชารจ USB-C 90W)**, หรือ **Other USB Charging (การชารจ USB อื่นๆ)**, ขอ ความตอไปนี้จะปรากฏขึ้น:

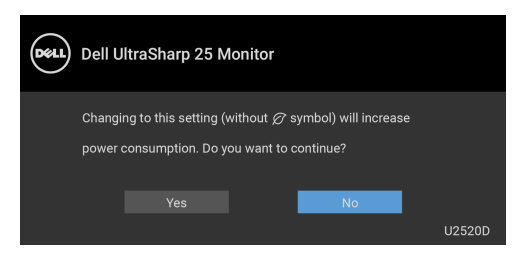

**หมายเหตุ: หากคุณเลือก Yes (ใช) สําหรับคุณสมบัติที่กลาวถึงขางตน, ขอ ความจะไมปรากฏในคร ั้งตอไปเมื่อคุณตองการเปลี่ยนการตั้งคาของ คุณสมบัติเหลานี้เมื่อคุณรีเซ็ตเปนคาจากโรงงาน ขอความจะปรากฏขึ้นอีก ครั้ง**

คุณจะเห็นขอความตอไปนี้กอนปดใชงานฟงกชัน **DDC/CI**:

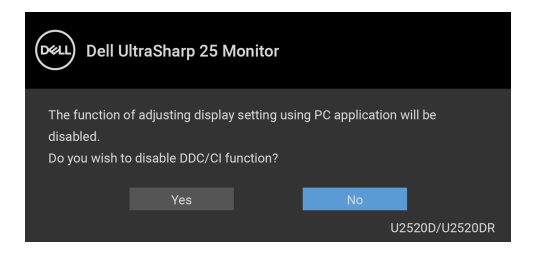

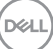

คุณจะเห็นขอความตอไปนี้กอนเปดใชงานฟงกชัน **Lock (ล็อค)**:

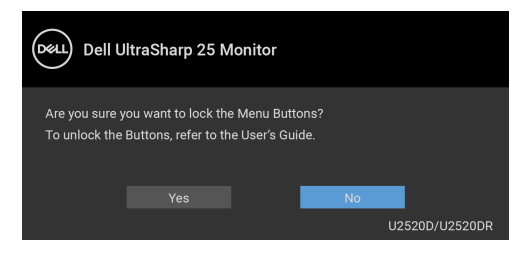

**หมายเหตุ: ขอความอาจแตกตางกันไปเล็กนอยตามการตั้งคาที่ถูกเลือกไว**

(สําหรับ **U2520D**) เมื่อมอนิเตอรเขาสูโหมดสแตนดบาย จะมีขอความตอไปนี้ปรากฏ ์ ขึ้งเ

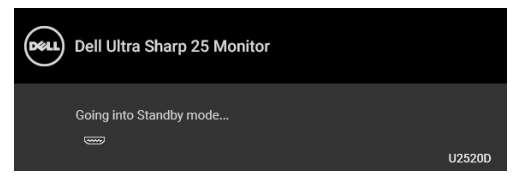

(สําหรับ **U2520DR**) เมื่อจอภาพเขาสูโหมดประหยัดพลังงาน จะมีขอความตอไปนี้ ปรากฏขึ้น:

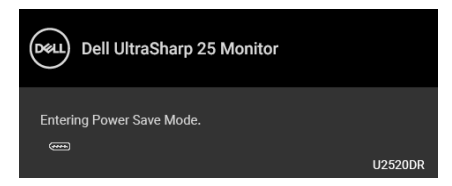

ี่ เปิดใช้คอมพิวเตอร์ และปลุกจอภาพ เพื่อให้สามารถใช้งาน [OSD](#page-36-0) ได้

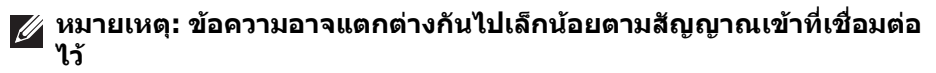

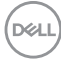

OSD จะทํางานเฉพาะในโหมดการทํางานปกติเทานั้น หากคุณกดปุมใดๆ นอกเหนือจาก ป่มเพาเวอร์ระหว่างโหมดไม่ทำงาน จะปรากฎข้อความดังต่อไปน ตามสัญญาณเข้าที่ เลือก:

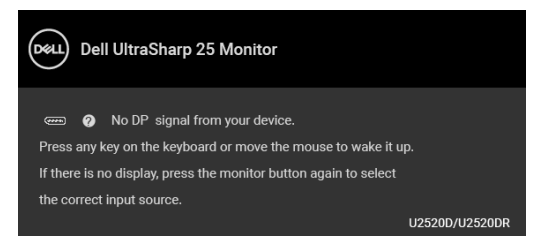

เปิดใช้งานคอมพิวเตอร์และจอภาพ เพื่อเข้าส่ [OSD](#page-36-0)

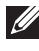

#### **หมายเหตุ: ขอความอาจแตกตางกันไปเล็กนอยตามสัญญาณเขาที่ เชื่อมตอไว**

เมื่อ **Smart HDR (HDR อัจฉริยะ)** ถูกเปดใช งานและคุณพยายามเปลี่ยนโหมดพรี เซ็ต ขอความตอไปนี้จะปรากฏขึ้น:

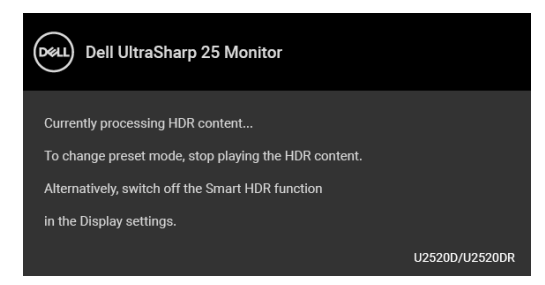

หากมีการเลือกสัญญาณเขา USB Type-C, DisplayPort หรือ HDMI และไมมีการเชื่อม ้ต่อสายเคเบิลที่เกี่ยวข้อง จะปรากภกล่องข้อความโต้ตอบแบบลอยดังที่มีการแสดงไว้ ดานลางขึ้น

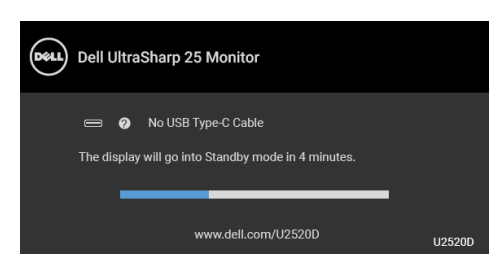

หรือ

**DEL** 

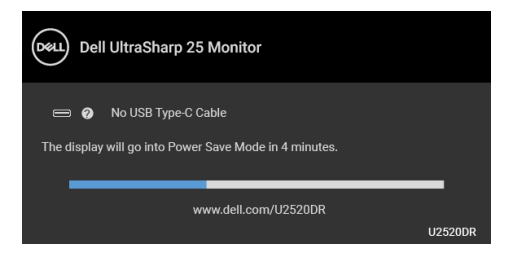

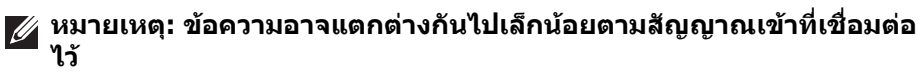

ี่ เมื่อจอภาพนี้อยู่ภายใต้สัญญาณเข้า DP/HDMI และสายเคเบิล USB Type-C เชื่อมต่อ อยูกับโนตบุกที่รองรับโหมดโหมดสํารอง DP หาก [Auto Select for USB-C \(](#page-39-0)เลือก USB-C [อัตโนมัติ](#page-39-0)) ถูกเปดใชงาน ขอความดังตอไปนี้จะปรากฏขึ้น:

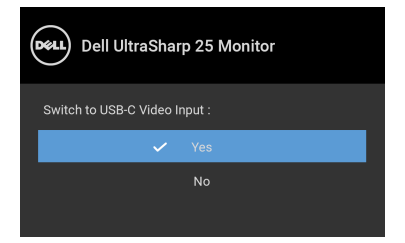

เมอื่ **Factory Reset (การรีเซ็ตคาจากโรงงาน)** ถูกเลือก ขอความดังตอไปนี้จะ ปรากฏขึ้น:

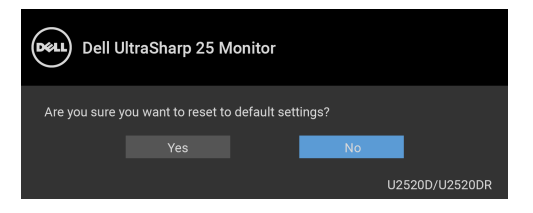

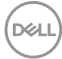

เมื่อฟงกชัน **MST** เปดและ **USB-C Prioritization (การจัดลําดับความสําคัญ USB-C)** ถูกตั้งคาเปน **High Resolution (ความละเอียดสูง)**, หาก **Factory Reset (การรีเซ็ตคาจากโรงงาน)** ถูกเลือก ขอความตอไปนี้จะปรากฏขึ้น:

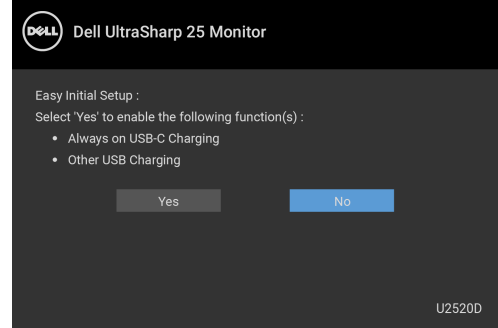

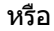

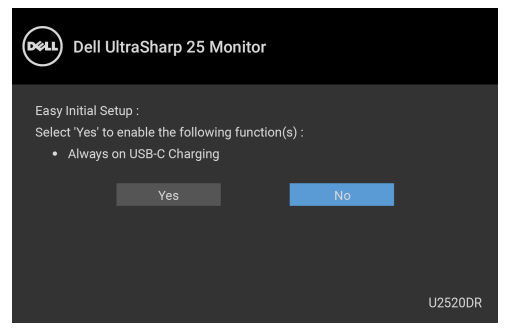

เมื่อ **Yes (ใช)** ถูกเลือก ขอความดังตอไปนี้จะปรากฏขึ้น:

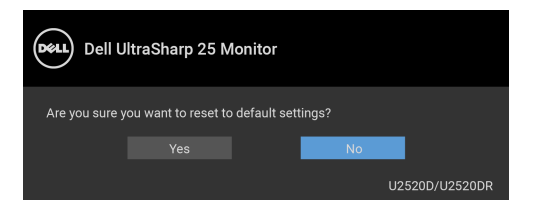

DØLI

เมอฟื่ งกชัน **USB-C Charging 90W (การชารจ USB-C 90W)** ถูกตั้งคา เปน **On in Off Mode (เปดในโหมดปด)** (สําหรับ **U2520D**) / **On During Power Off (เปดระหวางปดเครื่อง)** (สําหรับ **U2520DR**), หากคุณเปลี่ยนการตั้งคาปจจุบัน สําหรับ **USB-C Prioritization (การจดลั ําดับความสําคัญ USB-C)**, ขอความตอไป นี้จะปรากฏขึ้น:

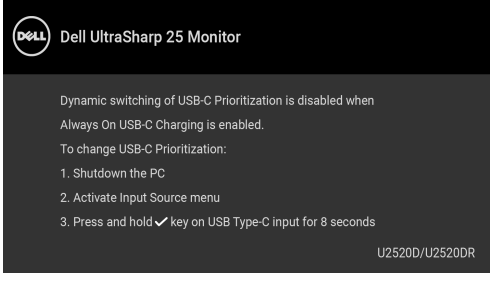

ดูรายละเอียดเพิ่มเติมจาก [การแกปญหา](#page-63-0)

# **การตั้งคาความละเอียดที่เหมาะสมที่สุด**

ในการตั้งคาจอภาพเปนความละเอียดสูงสุด:

ใน Windows $^{\circledR}$  7, Windows $^{\circledR}$  8, และ Windows $^{\circledR}$  8.1:

- **1.** สำหรับ Windows $^\circledR$  8 และ Windows $^\circledR$  8.1 เท่านั้น เลือกรูปแบบภาพเดสก์ท็อป เพื่อสลับไปยังคลาสิคเดสกท็อป
- **2.** คลิกขวาบนเดสกท็อปและเลือก **ความละเอียดของหนาจอ**
- **3.** คลิกรายการหลนลงของ **ความละเอียดของหนาจอ** และเลือก **2560 x 1440**

### **4.** คลิก **ตกลง**

ใน Windows® 10:

- **1.** คลิกขวาบนเดสกท็อป และคลิกที่ **การตั้งคาการแสดงผล**
- **2.** คลิกที่ **การตั้งคาการแสดงผลขั้นสูง**
- **3.** คลิกรายการหลนลงของ **ความละเอียด** และเลือก **2560 x 1440**
- **4.** คลิกที่ นำไปใช้

ถ้าคุณไม่เห็นตัวเลือก 2560 x 1440 คุณอาจจำเป็นต้องปรับปรุงไดรเวอร์กราฟฟิกของ ้ คุณ ขึ้นอยู่กับคอมพิวเตอร์ของคุณ ให้ดำเนินการหนึ่งในขั้นตอนดังต่อไปนี้ให้เสร็จ สมบรณ์:

ถาคุณมีคอมพิวเตอรเดสกท็อป หรือคอมพิวเตอรพกพาของ Dell:

• ไปยัง [http://www.dell.com/support,](http://www.dell.com/support) ปอนแท็กบริการของคุณ และดาวนโหลด ไดรเวอรกราฟฟกลาสุดสําหรับกราฟฟกการดของคุณ

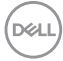

ถ้าคณใช้คอมพิวเตอร์ที่ไม่ใช่ของ Dell (แบบพกพาหรือเดสก์ท็อป):

- ไปยังหน้าเว็บไซต์สนับสนุนสำหรับคอมพิวเตอร์ของคุณ และดาวน์โหลดไดรเวอร์ กราฟฟิกล่าสด
- ไปยังเว็บไซตกราฟฟกการดของคุณ และดาวนโหลดไดรเวอรกราฟฟกลาสุด

# **คุณสมบัติที่จําเปนในการดูหรือเลนเนื้อหา HDR**

### **(1) ผานเครื่องเลนดีวีดีหรือเกมคอนโซล Ultra BluRay**

ตรวจดูใหแนใจวาเครื่องเลนดีวีดีและเครื่องเลนเกมรองรับ HDR เชน Panasonic DMP-UB900, x-Box One S, PS4 Pro ดาวนโหลดและติดตั้งไดรเวอรการดแสดงผล ที่เหมาะสม (สําหรับแอพพลิเคชั่นพีซี) ดูดานลาง

### **(2) ผาน PC**

ตรวจสอบให้แน่ใจว่ากราฟิกการ์ดที่ใช้รองรับ HDR ได้ เช่นมีการติดตั้งไดรเวอร์กราฟิก HDMI2.0a (มีตัวเลือก HDR) และ ไดรเวอร์กราฟิก HDR ต้องใช้โปรแกรมเล่น HDR ที่รองรับ เชน Cyberlink PowerDVD 17, แอพ Windows 10 Movies and TV

ตัวอยางเชน Dell XPS8910, Alienware Aurora R5, มาพรอมกับกราฟกการดดาน ลาง

ไดรเวอรกราฟก Dell ที่สนับสนุน HDR: ดูหนาการสนับสนุนของ Dell เพื่อดาวนโหลด ไดรเวอรกราฟกลาสุดที่สนับสนุนการเลน HDR สําหรับพีซ/โนตบุค ของคุณ

Nvidia

กราฟกการด Nvidia ที่รองรับ HDR: GTX1070, GTX1080, P5000, P6000 เปนตน ี่ สำหรับกราฟิกการ์ด Nvidia ที่รองรับ HDR เต็มรูปแบบ โปรดดูที่เว็บไซต์ของ Nvidia <www.nvidia.com>

ไดรเวอรที่สนับสนุนโหมดการเลนแบบเต็มหนาจอ (เชนเกมพีซี, เครื่องเลน UltraBluRay), HDR บนระบบปฏิบัติ Win 10 Redstone 2: 381.65 หรือใหมกวา

#### AMD

กราฟกการด AMD ที่รองรับ HDR: RX480, RX470, RX460, WX7100, WX5100, WX4100 เปนตน สําหรับกราฟกการด AMD ที่รองรับ HDR เต็มรูปแบบโปรดดูที่ <u><www.amd.com></u> ตรวจสอบข้อมูลการสนับสนุนสำหรับไดรเวอร์ HDR และดาวน์โหลด ไดรเวอรลาสุดจาก <www.amd.com>

Intel (อินทิเกรทกราฟก)

ระบบที่รองรับ HDR: CannonLake หรือใหมกวา โปรแกรมเลน HDR ที่เหมาะสม: แอพ Windows 10 Movies and TV ระบบปฏิบัติการที่รองรับ HDR: Windows 10 Redstone 3 ไดรเวอรที่สนับสนุน HDR: แวะไปที่ <downloadcenter.intel.com> สําหรับได รเวอร HDR ลาสุด

DØL

**หมายเหตุ: การเลน HDR ผานระบบปฏิบัติ (เชนการเลน HDR ในหนาตาง ภายในเดสกท็อป) ตองใช Win 10 Redstone 2 หรือใหมกวาพรอมกับ โปรแกรมเลนที่เหมาะสมเชน PowerDVD17 การเลนเนื้อหาที่มีการปองกัน จะตองใชซอฟต แวร DRM และ/หรือฮารดแวรที่เหมาะสมเชน Microsoft Playready™ โปรดดูเว็บไซตการสนับสนุนของ Microsoft สําหรับขอมูลการ สนับสนุน HDR**

### <span id="page-59-0"></span>**การใชการเอียง พลิกหมุน และการยืดตามแนวตั้ง**

#### **หมายเหตุ: ดําเนินการตามขั้นตอนตอไปนี้เพื่อเชื่อมตอขาตั้งซึ่งนําสงมา พรอมจอภาพของคุณ หากคุณเชื่อมตอขาตั้งที่ซื้อมาจากแหลงอื่น ใหทําตาม** ์ ขั้นตอนในการติดตั้งที่มาพร้อนกับขาตั้งนั้นแทน

#### **การเอียง พลิกหมุน**

ดวยขาตั้งที่ติดกับจอภาพ คุณสามารถเอียงและหมุนจอภาพเพื่อความสะดวกในการรับชม ที่มุมมองตางๆ ได

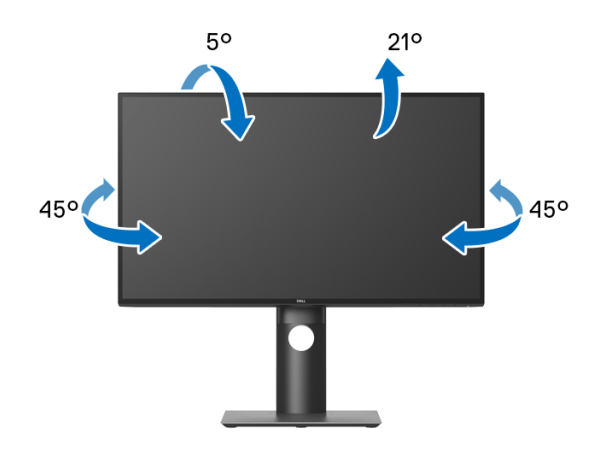

**หมายเหตุ: ขาตั้งไมได ถูกติดตั้งมาจากโรงงานเมอนื่ ําสงมา**

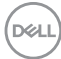

<span id="page-60-0"></span>**การยดตามแนวต ื ั้ง**

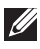

**หมายเหตุ: ขาตั้งยดตามแนวต ื ั้งไดมากถึง 130 มม. ภาพดานลางสาธิตถึงวิธี การยืดขาตั้งในแนวตั้ง**

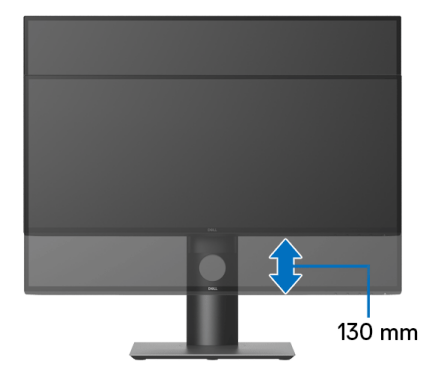

#### **การหมุนจอภาพ**

กอนที่คุณจะหมุนจอภาพ ควรยืดจอภาพออกในแนวตั้งจนสุด ([การยืดตามแนวตั้ง](#page-60-0)) และ เอียงขึ้นดานบนจนสุด เพื่อปองกันไมใหกระทบกับขอบดานลางของจอภาพ

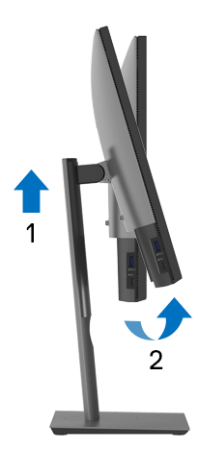

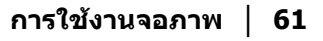

DELI

#### **หมุนตามเข็มนาฬิกา**

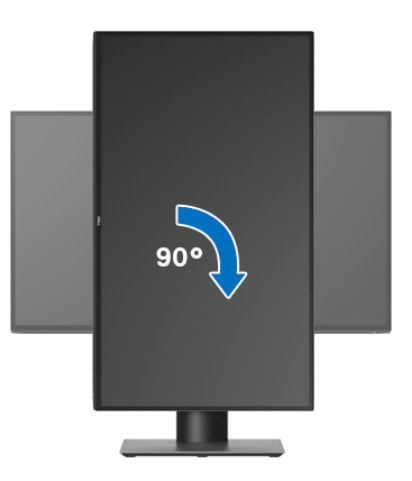

**หมุนทวนเข็มนาฬิกา**

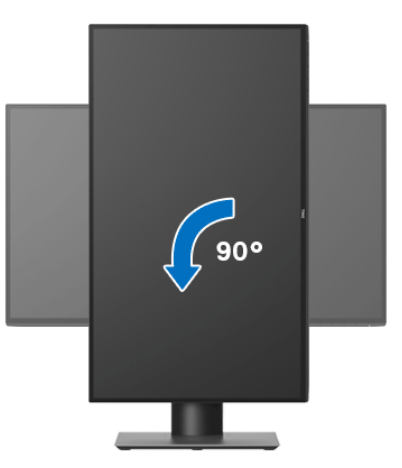

- **หมายเหตุ: ในการใชฟงกชั่น หมุนจอแสดงผล (มุมมองแนวนอนเทียบกับมุม มองแนวตั้ง) กับคอมพิวเตอร Dell คุณตองมีไดรเวอรกราฟกที่อัพเดทแลว ซึ่งไมไดใหมาพรอมจอภาพ ในการดาวนโหลดไดรเวอรกราฟก ใหไปที่** <www.dell.com/support> **และดูในสวนของ การดาวนโหลด เพื่อหา ไดรเวอร วิดีโอ ที่อัพเดทลาสุด**
- **หมายเหตุ: เมื่ออยูใน โหมดมมมองภาพแนวต ุ ั้ง คุณอาจพบปญหา ประสิทธิภาพในการทํางานลดลง ในแอบพลิเคชันที่เนนการใชภาพกราฟก (เกม 3 มิติเปนตน)**

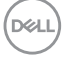

# **การปรับตั้งคาการแสดงผลหมุนหนาจอของระบบ**

หลังจากที่คุณหมนจอภาพของคุณแล้ว คุณจำเป็นต้องดำเนินการตามขั้นตอนด้านล่างให้ ้เสร็จ เพื่อปรับตั้งการแสดงผลหมนจอแสดงผลของระบบ

**หมายเหตุ: ถาคุณกําลังใชจอภาพกับคอมพิวเตอรที่ไมใชของ Dell คุณจํา เปนตองไปยังเว็บไซตไดรเวอรกราฟฟก หรือเว็บไซตของผูผลิตคอมพิวเตอร ของคุณ เพื่อดูขอมลเก ู ี่ยวกับการหมุน 'เนื้อหา' บนจอแสดงผลของคุณ**

การปรับตั้งคาการแสดงผลหมุนหนาจอ:

- **1.** คลิกขวาที่เดสกท็อป และคลิก **คุณสมบัติ**
- **2.** เลือกแท็บ **การตั้งคา** และคลิก **ขั้นสูง**
- **3.** ถ้าคุณใช้กราฟิกการ์ด ATI ให้เลือกแท็บ **การหมุน** และตั้งค่าการหมุนที่ต้องการ
- **4.** ถาคุณใชกราฟกการด nVidia ใหคลิกที่แท็บ **nVidia** ใหเลือก **NVRotate**, ในคอ ้ลัน์ด้านซ้ายมือ และจากนั้นเลือกการหมนที่ต้องการ
- **5.** ถาคุณใชกราฟกการด Intel® ใหเลือกแท็บกราฟก **Intel** คลิกที่ **คุณสมบัติ ิกราฟิก** เลือกแท็บ **การหมุน** จากนั้นตั้งค่าการหมุนที่ต้องการ
- **หมายเหตุ: ถาคุณไมเห็นตัวเลือกการหมุน หรือระบบทํางานไมถูกตอง ใหไป ที่** <www.dell.com/support> **แลวดาวนโหลดไดรเวอรลาสุด สําหรับกราฟก การดของคุณ**

DØL

# <span id="page-63-0"></span>**การแกปญหา**

**คําเตือน: กอนที่คุณจะเริ่มกระบวนการใดๆ ในสวนนี้ใหปฏิบัติตาม** [คําแนะนํา](#page-72-0) ด้าบความปลอดภัย

### **การทดสอบตัวเอง**

จอภาพของคุณมีคุณสมบัติในการทดสอบตัวเอง ซึ่งชวยใหคุณตรวจสอบวาจอภาพทํา ึงานได้เหมาะสมหรือไม่ ถ้าจอแสดงผลและคอมพิวเตอร์ของคุณเชื่อมต่อกันอย่างเหมาะ ี สมแล้ว แต่หน้าจอยังมืดอย่ ให้รันการทดสอบตัวเองของจอภาพ โดยการทำตามขั้นตอน ตอไปนี้:

- **1.** ปดเครื่องทั้งคอมพิวเตอรและจอภาพของคุณ
- **2.** ดึงสายเคเบิลวิดีโอออกจากดานหลังของคอมพิวเตอร
- **3.** เปดจอภาพ

กลองโตตอบแบบลอยตัวควรจะปรากฏบนหนาจอ (บนพื้นหลังสีดํา) หากจอภาพไม ี่สามารถรับสัญญาณวิดีโอ และทำงานเป็นปกติ ถ้าจอแสดงผลในขณะที่อยู่ในโหมดการ ทดสอบตัวเอง ไฟเพาเวอร LED จะเปนสีขาว นอกจากนี้ขึ้นกับสัญญาณเขาที่เลือก กลอง โตตอบแบบใดแบบหนึ่งที่แสดงดานลางจะเลื่อนผานหนาจออยางตอเนื่อง

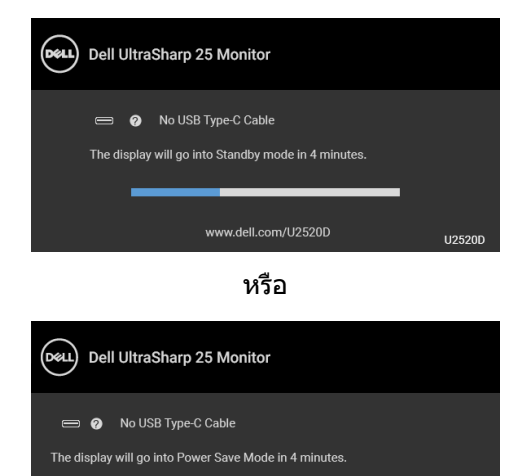

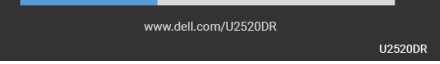

**หมายเหตุ: ขอความอาจแตกตางกันไปเล็กนอยตามสัญญาณเขาที่เชื่อมตอ ไว**

**4.** กลองนี้อาจปรากฏระหวางที่ระบบทํางานตามปกติดวย หากถอดสายวิดีโอออก หรือ สายวิดีโอเกิดชำรดเสียหาย

DELI

**5.** ปดจอแสดงผลของคุณ และตอสายสัญญาณภาพใหม จากนั้นเปดทั้งคอมพิวเตอร และจอแสดงผลของคุณ

หากหนาจอของจอภาพยังคงวางหลังจากที่คุณดําเนินการตามกระบวนการกอนหนานี้ แล้ว ให้ตรวจสอบตัวควบคมวิดีโอและคอมพิวเตอร์ของคุณ เพราะจอภาพของคุณทำงาน เป็บปกติ

# **ระบบตรวจวิเคราะหที่ติดตั้งมาพรอมเครื่อง**

้จอภาพของคุณติดตั้งเครื่องมือตรวจวิเคราะห์ เพื่อช่วยตรวจสอบว่าสิ่งผิดปกติที่กำลังเกิด ขึ้นบนหน้าจอ เป็นปัญหาที่เกิดจากจอภาพ หรือระบบคอมพิวเตอร์และวิดีโอการ์ดของ คุณ

**หมายเหตุ: คุณสามารถเรียกใชระบบวินิจฉัยที่ติดตั้งไวในตัวนี้ไดเฉพาะเมื่อมี การปลดสายเคเบิลวิดีโอออกแลว และจอภาพอยในโหมดการทดสอบต ู ัวเอง เทานั้น**

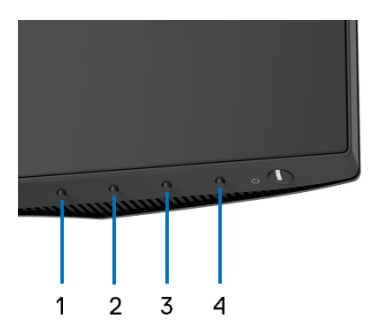

การรันระบบตรวจวิเคราะห์ที่ติดตั้งมากับเครื่อง:

- 1. ตรวจสอบว่าหน้าจอสะอาด (ไม่มีฝุ่นบนหน้าจอ)
- **2.** กดปุม **ปุม 4** คางประมาณ 4 วินาทีจนกระทั่งเมนูปรากฏขึ้น
- **3.** ใช**ปุม 1** หรือ **ปุม 2** เพื่อเลือกเครื่องมือวินิจฉัยและใช**ปุม 3** เพื่อยืนยัน รูปแบบ ึการทดสอบสีเทาจะปรากฏขึ้นที่ตอนเริ่มต้นของโปรแกรมการวินิจฉัย
- **4.** ตรวจสอบหนาจอเพื่อหาสิ่งผิดปกติอยางละเอียด
- **5.** กด **ปุม 1** อีกครั้งเพื่อเปลี่ยนรูปแบบการทดสอบ
- **6.** ทําตามขั้นตอนที่ 4 และ 5 ซ้ําอีกครั้ง เพื่อตรวจสอบการแสดงผลบนหนาจอสีแดง สี เขียว สีน้ำเงิน สีดำ สีขาว และข้อความ
- **7.** กด **ปุม 1** เพื่อจบโปรแกรมวินิจฉัย

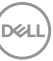

## <span id="page-65-0"></span>**การตั้งคา การจัดลําดับความสําคัญ USB-C เมื่อการชารจ USB-C ถูกตั้งเปนเปดระหวางปดเครื่อง**

หาก [USB-C Charging \(](#page-48-1)การชารจ USB-C) ถูกตั้งคาเปน **On in Off Mode (เปดใน โหมดปด)** (สําหรับ **U2520D**) / **On During Power Off (เปดระหวางปด เครื่อง)** (สําหรับ **U2520DR**) มอนิเตอรจะอนุญาตใหคุณระบุการตั้งคา **USB-C Prioritization (การจัดลําดับความสําคัญ USB-C)** เฉพาะเมื่อพีซีของคุณปด

- **1.** ตรวจสอบใหแนใจวาพีซีของคุณปดอยู
- **2.** กดปุมควบคุมใด ๆ นอกเหนือจากปมเพาเวอร ุ เพื่อแสดงเมนูทางลัดของ **Input Source (แหลงสัญญาณขาเขา)**
- **3.** ใชปุม หรือ เพื่อไฮไลต**USB Type-C**

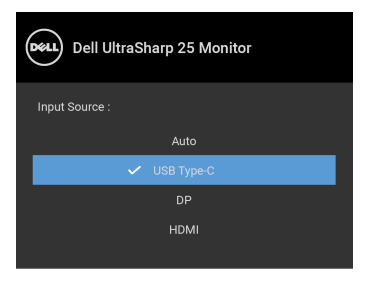

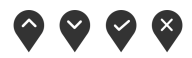

- **4.** กดปุ่ม ❤ ค้างไว้ประมาณ 8 วินาที
- **5. USB-C Prioritization (การจัดลําดับความสําคัญ USB-C)** ขอความการ กําหนดคาจะปรากฏขึ้น

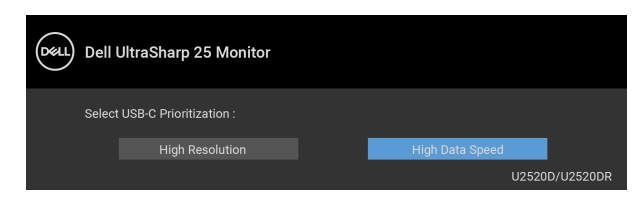

**6.** ใชปุม หรือ เพื่อระบุลําดับความสําคัญของการถายโอนที่ตองการ **7.** การตั้งคานี้จะมีผลหลังจากที่คุณเปดพีซีแลว

DØLI

# **ปญหาทั่วไป**

ิตารางต่อไปนี้ประกอบด้วยข้อมูลทั่วไปเกี่ยวกับปัญหาของจอภาพโดยทั่วไปที่คุณอาจ ประสบ และแนวทางแก้ไขที่เป็นไปได้:

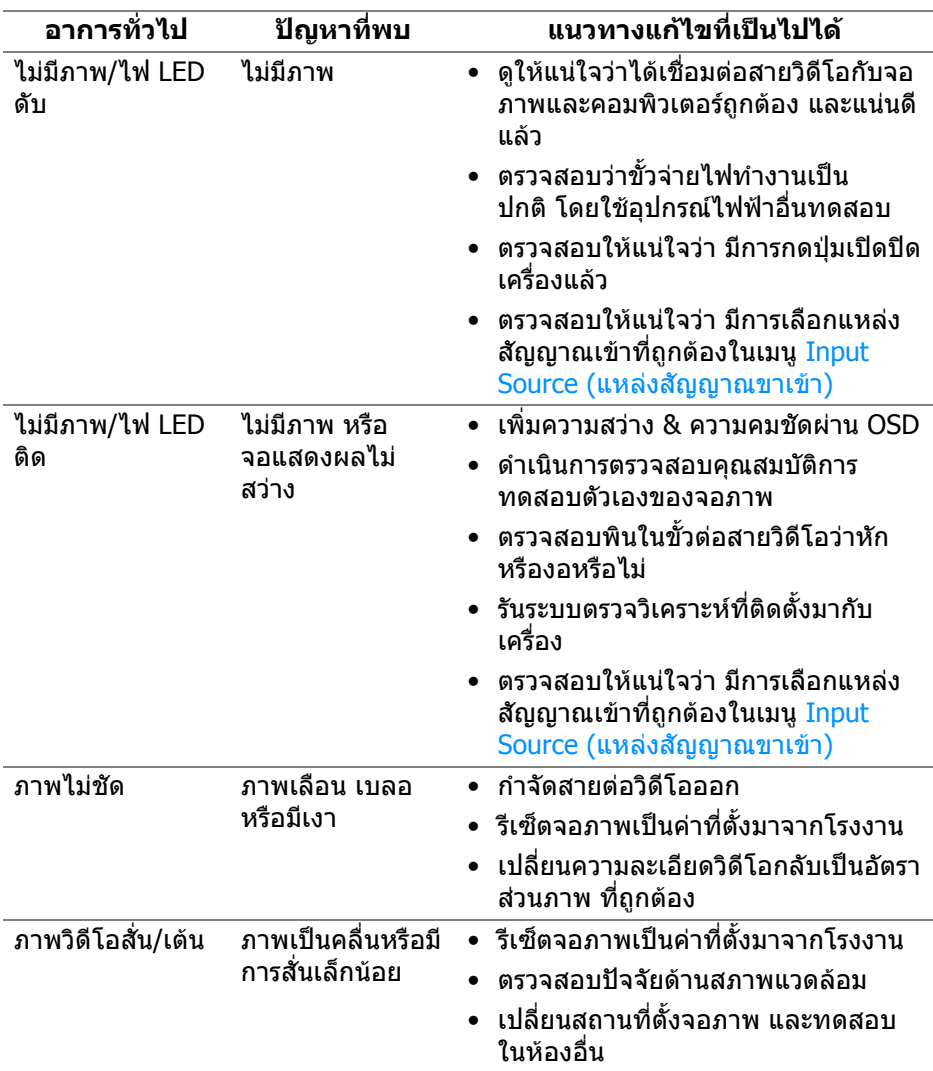

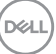

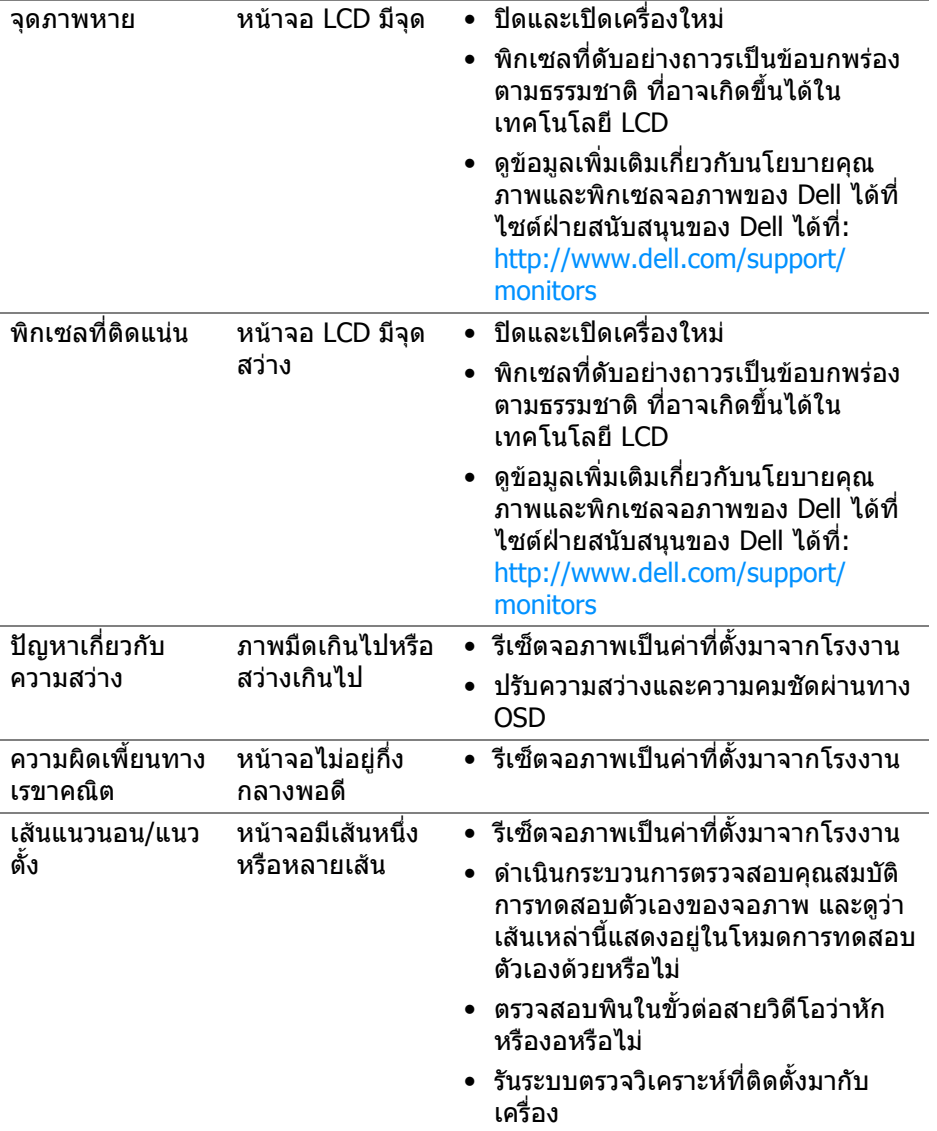

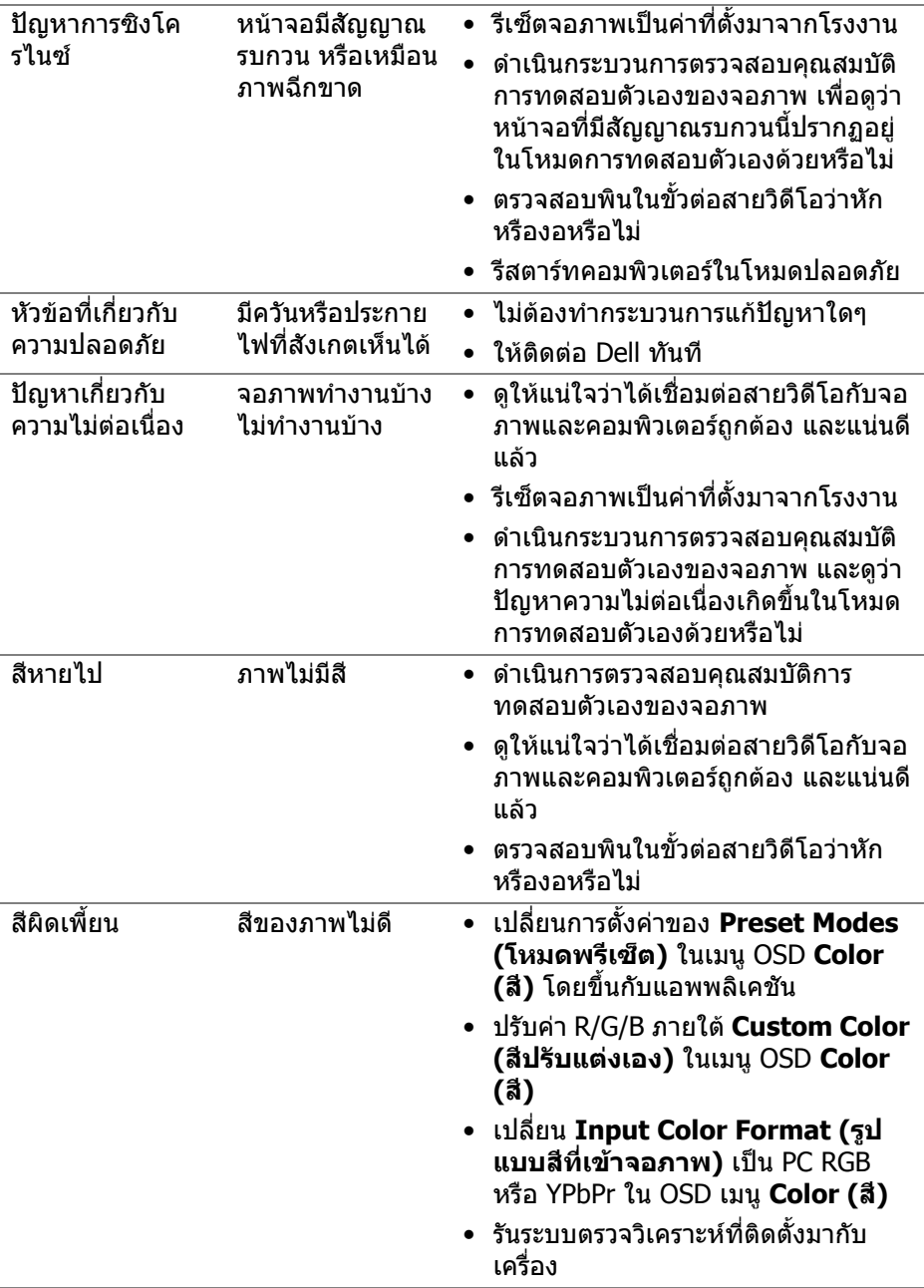

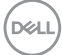

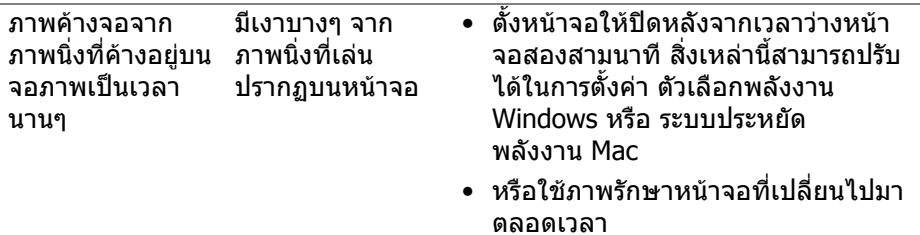

# **ปญหาเฉพาะสําหรับผลิตภัณฑ**

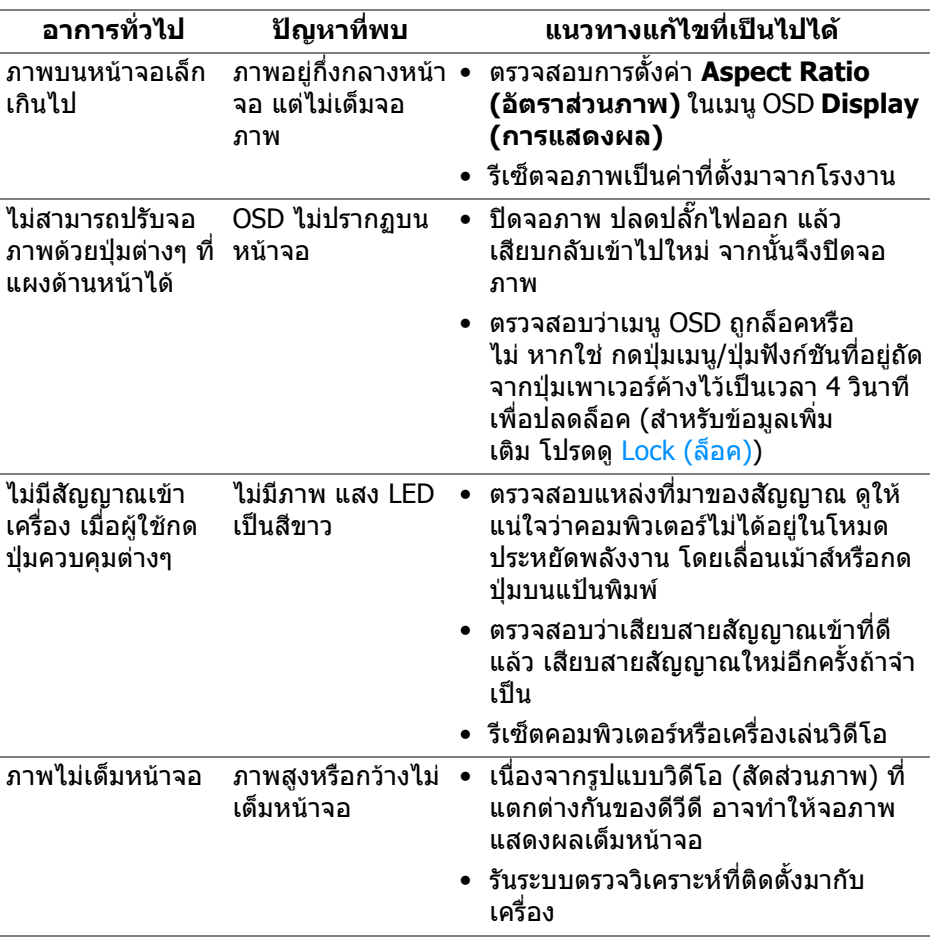

 $(\mathsf{D}\mathsf{ELL})$ 

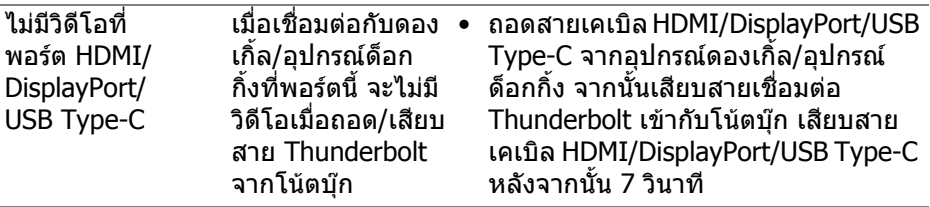

# **ปญหาเฉพาะเรื่อง Universal Serial Bus (USB)**

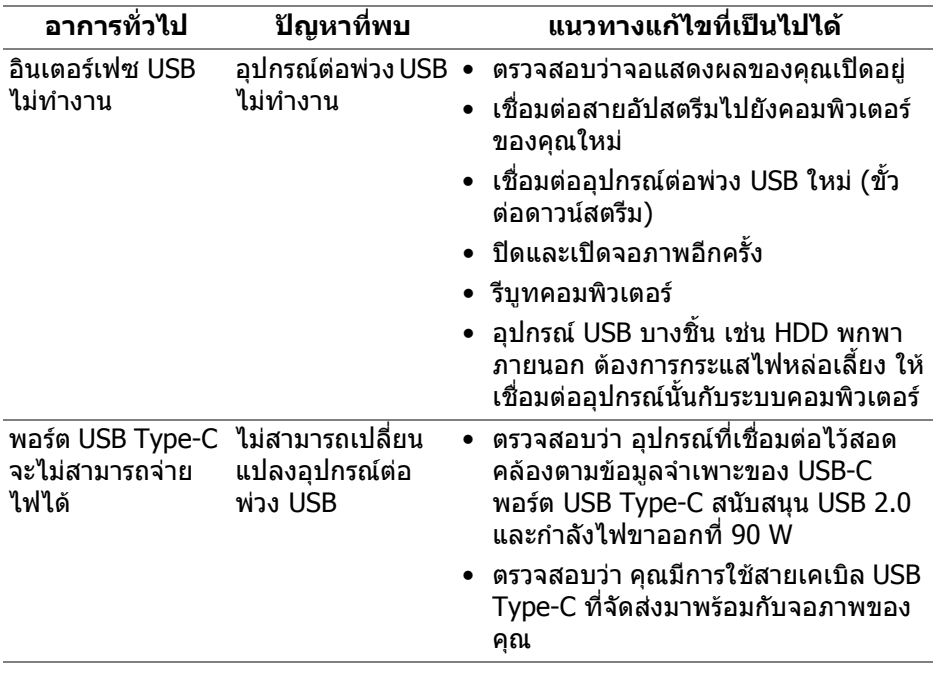

(dell

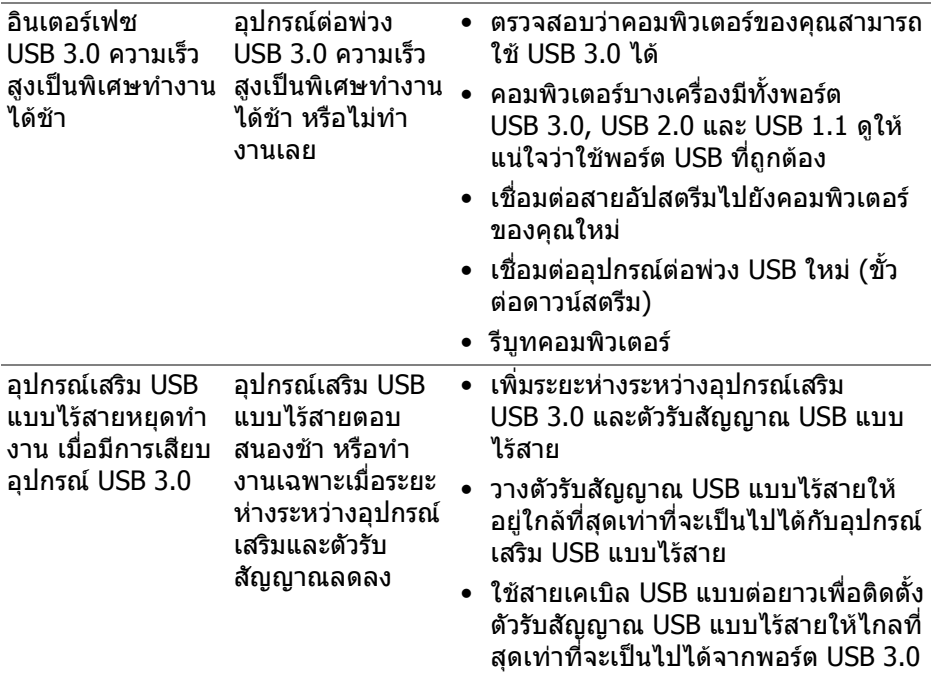
# **ภาคผนวก**

#### **คําเตือน: คําแนะนําดานความปลอดภัย**

#### **คําเตือน: การใชตัวควบคุม การปรับแตง หรือกระบวนการอื่นๆ ที่นอกเหนือ จากที่ระบุไวในเอกสารนี้อาจทําใหเกิดไฟฟาช็อต อันตรายจากกระแส ไฟฟา และ/หรืออันตรายจากอุปกรณได**

ี่สำหรับข้อมูลเกี่ยวกับคำแนะนำด้านความปลอดภัย ให้ดข้อมูลเกี่ยวกับความปลอดภัย สิ่ง แวดลอม และระเบียบขอบังคับ (SERI)

## **ขอสังเกตของ FCC (ในสหรัฐอเมริกาเทานั้น) และขอมูลระเบียบขอ บังคับอื่นๆ**

ข้อสังเกตของ FCC และข้อมลระเบียบข้อบังคับอื่นๆ โปรดดูเว็บไซต์เกี่ยวกับกภข้อบังคับ ตางๆ ไดที่ [www.dell.com/regulatory\\_compliance](https://www.dell.com/regulatory_compliance)

## **ติดตอ Dell**

ี่สำหรับลูกค้าในประเทศสหรัฐอเมริกา, โทร 800-WWW-DELL (800-999-3355)

 $\boldsymbol{V}$  หมายเหตุ: ถ้าคุณไม่มีการเชื่อมต่ออินเตอร์เน็ตที่ใช้ได้ คุณสามารถค้นหา **ขอมูลผูติดตอไดจากใบสั่งซื้อผลิตภัณฑ, สลิปที่มาพรอมผลิตภัณฑ, ใบสง ของ หรือแคตาล็อกผลิตภัณฑของ Dell**

**Dell มีการสนับสนุนออนไลนและบริการทางโทรศัพทและตัวเลือกในการให บริการหลายชองทาง การใหบริการขึ้นอยูกับประเทศและผลิตภัณฑและบริการ บางอยางอาจไมมีใหในพื้นที่ของคุณ**

- ฝายสนับสนุนดานเทคนิคออนไลน <www.dell.com/support/monitors>
- ติดตอ Dell <www.dell.com/contactdell>

## **ฐานขอมูลผลิตภัณฑ EU สําหรับฉลากพลังงานและเอกสารขอมูล ผลิตภัณฑ**

U2520D: <https://eprel.ec.europa.eu/qr/344559>